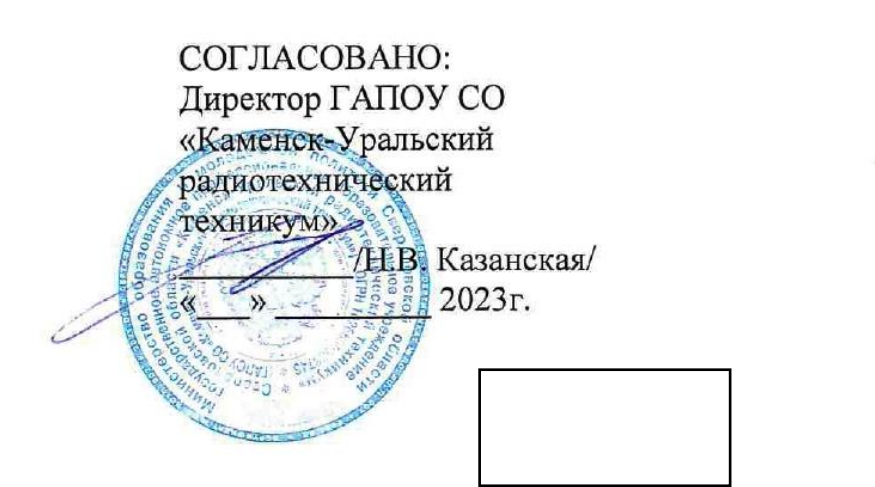

УТВЕРЖДАЮ: Руководитель ЦОПП /В.А. Лихачева/  $\overline{\text{W}}$  2023 г.

# ДОПОЛНИТЕЛЬНАЯ ОБЩЕРАЗВИВАЮЩАЯ ПРОГРАММА профессиональных проб КОМПЬЮТЕРНОЕ 3D- МОДЕЛИРОВАНИЕ

Направленность программы: техническая

Категория слушателей: учащиеся 7-9 классов

Объем: 16 часов

Срок: 1 неделя

Форма обучения: очная

Организация обучения:

единовременно

с применением технологий

электронного обучения

г. Каменск-Уральский, 2023

Дополнительная общеразвивающая программа профессиональных проб «Компьютерное 3D-моделирование» предназначена для обучающихся общеобразовательных организаций.

Инженерный дизайн CAD – это создание моделей прототипов с целью дальнейшего создания опытных образцов при помощи печати на 3D-принтере; создание моделей продуктов (отдельных деталей, узлов изделий или непосредственно изделий). Инженерный дизайн CAD позволяет инженерам и дизайнерам моделировать будущий продукт в процессе его разработки. Как правило, окончательный вариант формируется постепенно, внесение изменений в дизайн опытной модели ведет к снижению общих трудозатрат до запуска изделия в серийное производство.

Мы живем в мире глубокой цифровизации, поэтому для создания прототипов изделий или изделий необходимо обладать навыками 3Dмоделирования.

Развитие 3D-технологий постепенно меняет рынок труда. Ежегодный рост рынков 3D-моделирования говорит о том, что 3D-отрасль стоит рассматривать как одну из приоритетных при выборе школьниками специальности уже сегодня. Таким образом, актуальность данной программы заключается в том, что обучающиеся знакомятся с современными высокоточными технологиями на основе использования современного оборудования и материалов. Специалист по 3D-моделированию относится к профессиям будущего, поэтому программа для школьников имеет профориентационную направленность. Отличительными особенностями программы являются:

- возможность освоения процесса создания 3D модели в электронном виде за сравнительно короткий срок - 16 часов; - отсутствие затратности материальных ресурсов (расходных материалов), что позволяет охватить большое количество обучающихся при ограниченных финансовых ресурсах;

2

- наглядность обучения, так как процесс моделирования прототипа или конечного продукта можно наблюдать в реальных условиях; - практичность и результативность обучения, так как результатом обучения является модель, которую можно использовать в практических целях. Цель обучения по программе - формирование основ знаний о технологии 3Dмоделирования, подготовка учащихся к применению современных технологий как инструмента для решения практических научно-технических задач. Планируемые результаты - создание 3D - модели в электронном виде.

Разработчик(и): Порубова Ольга Сергеевна Преподаватель

Организация: государственное автономное профессиональное образовательное учреждение Свердловской области «Каменск – Уральский радиотехнический техникум»

Рассмотрено на заседании Методического совета Центра опережающей профессиональной подготовки Протокол №  $\qquad$  от « $\qquad\qquad$ »  $\qquad\qquad$  20  $\qquad$  Г. Председатель

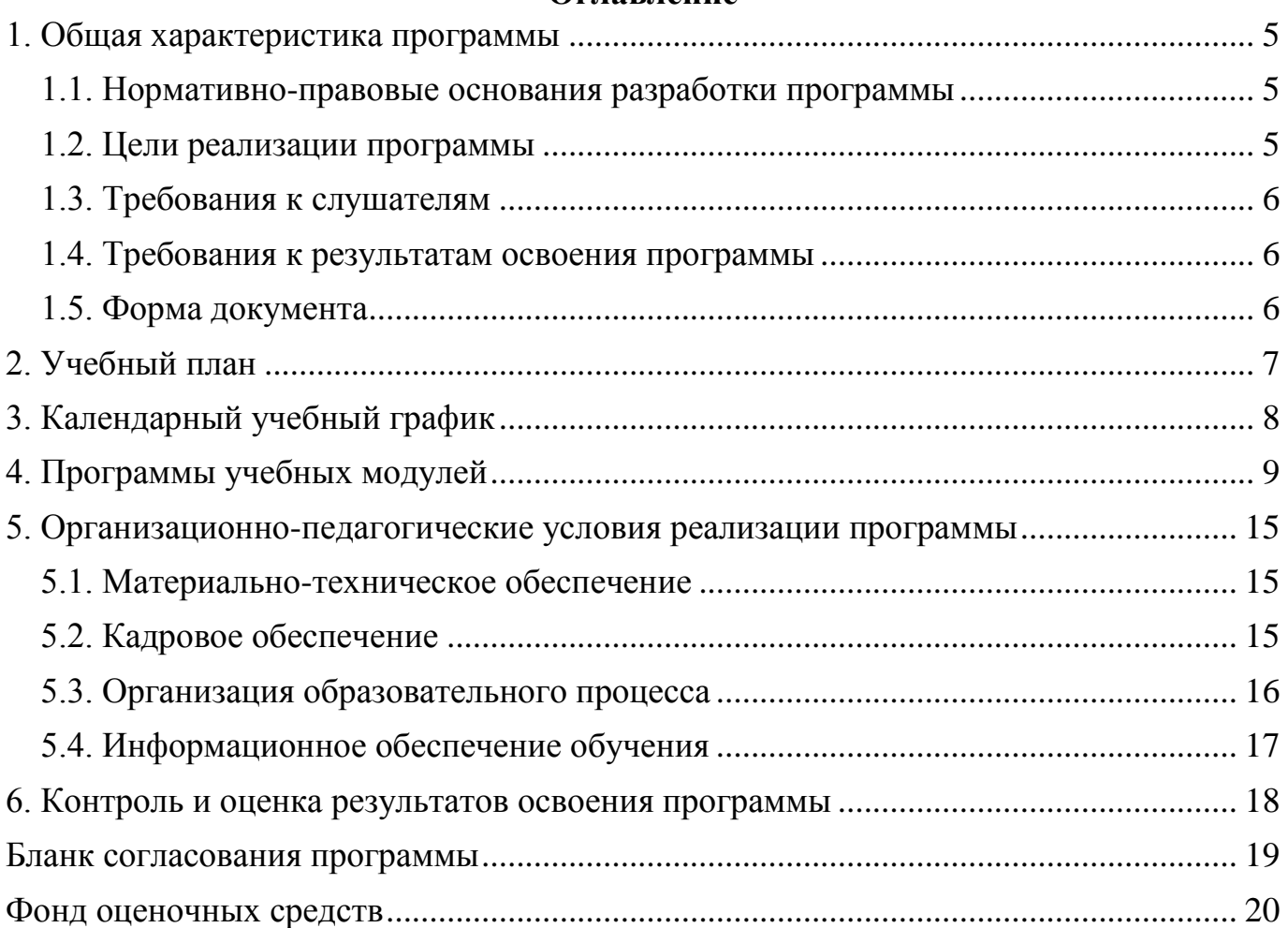

### **Оглавление**

#### <span id="page-4-1"></span><span id="page-4-0"></span>**1. Общая характеристика программы**

#### **1.1. Нормативно-правовые основания разработки программы**

Нормативно- правовую основу разработки программы составляют:

1.Распоряжение Правительства Свердловской области от 26.10.2018 № 644-РП «О создании в Свердловской области Центра опережающей профессиональной подготовки».

2.Методические рекомендации по разработке основных профессиональных образовательных программ и дополнительных профессиональных программ с учетом соответствующих профессиональных стандартов, утв. МинобрнаукиРосси 22.01.2015 №ДЛ-1/05вн.

3.Методические рекомендации об оснащении организаций, осуществляющих образовательную деятельность по образовательным программам среднего профессионального образования, материально-технической базой по приоритетным группам компетенций, утв. заместителем министра просвещения Российской Федерации 31.01.2019 г.

4. Техническое описание компетенции «Инженерный дизайн CAD».

#### <span id="page-4-2"></span>**1.2. Цели реализации программы**

Формирование у обучающихся готовности к профессиональному самоопределению посредством практико-ориентированного погружения в профессию «Специалист по 3D-моделированию» в рамках компетенции «Инженерный дизайн CAD». Задачи профессиональных проб: знакомство обучающихся с профессией «Специалист по 3D-моделированию», получение опыта практической работы в конкретной профессиональной деятельности; содействие профессиональному самоопределению обучающихся.

Основной результат, которого должны достигнуть обучающиеся после посещения профессиональной пробы – формирование осознанного отношения к профессии «Специалист по 3D-моделированию».

# <span id="page-5-0"></span>**1.3. Требования к слушателям**

К освоению программы допускаются школьники 7 - 9 классов общеобразовательных организаций Свердловской области, имеющие начальные навыки работы с простыми чертежами, навыки работы с персональным компьютером.

### <span id="page-5-1"></span>**1.4. Требования к результатам освоения программы**

Результатом освоения программы является освоение следующих профессиональных и общих компетенций:

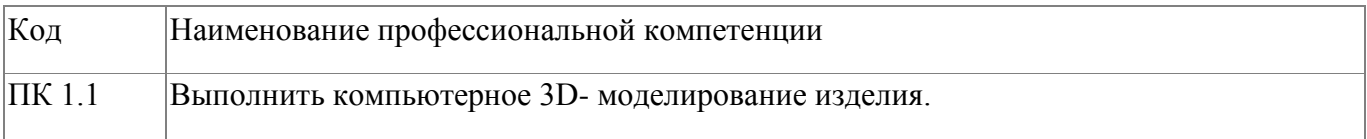

### <span id="page-5-2"></span>**1.5. Форма документа**

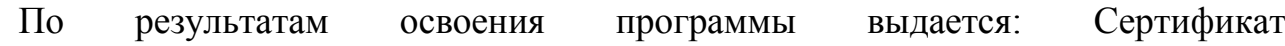

# **2. Учебный план**

<span id="page-6-0"></span>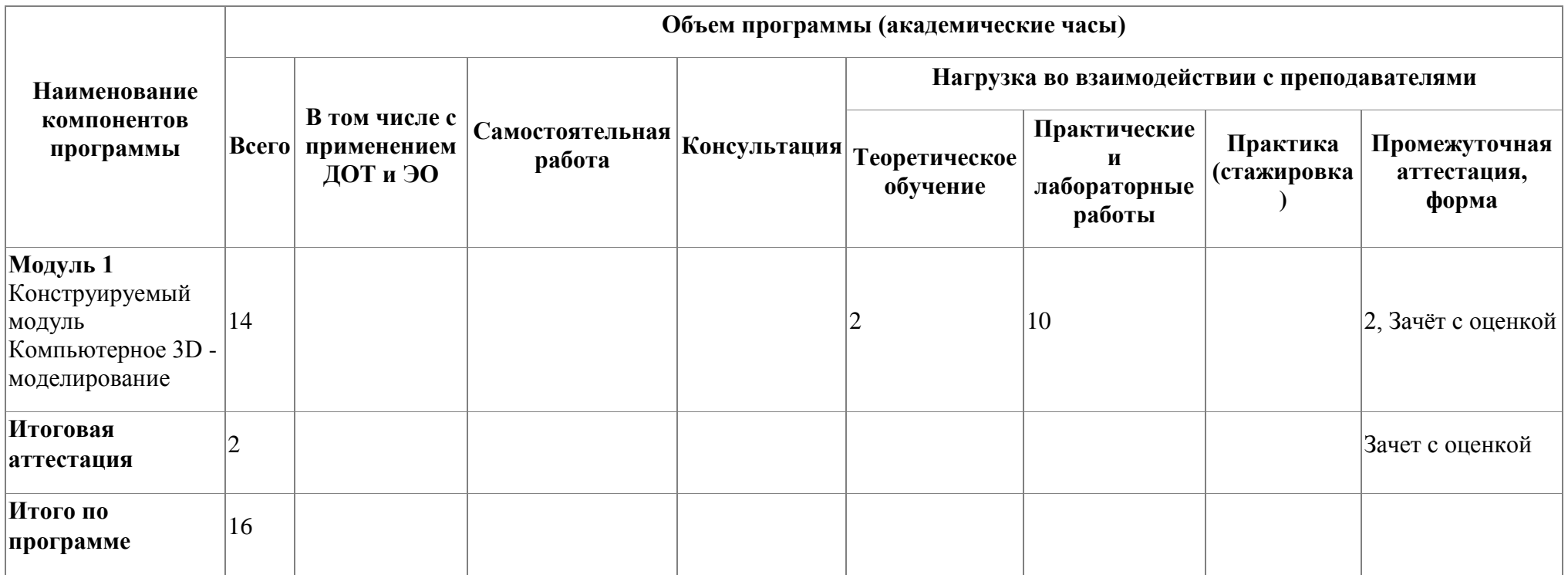

# **3. Календарный учебный график**

<span id="page-7-0"></span>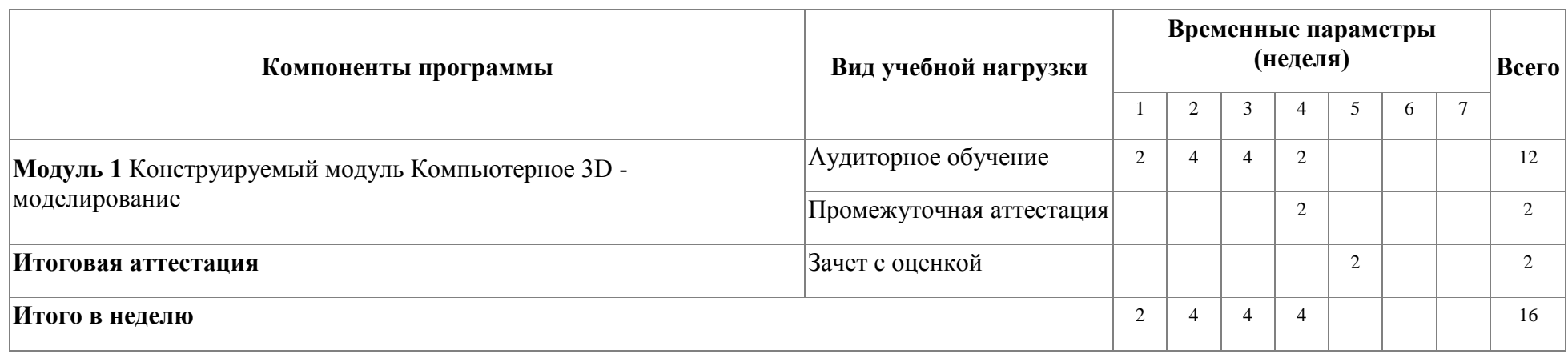

# <span id="page-8-0"></span>**4. Программы учебных модулей**

### **4.1. Модуль 1. Конструируемый модуль Компьютерное 3D - моделирование**

Программа модуля "Компьютерное 3D-моделирование"реализуется в форме профессиональных проб.

Основной результат, которого должны достигнуть слушатели после посещения профессиональной пробы – формирование осознанного отношения к профессии «Специалист по 3D-моделированию».

Объем модуля - 16 часов. По результатам освоения модуля слушатель получает именной сертификат.

### **4.1.1. Цели реализации модуля**

В результате изучения модуля обучающийся должен освоить основной вид деятельности: компьютерное моделирование изделия.

### **4.1.2. Требования к результатам освоения модуля**

Результатом освоения модуля является освоение следующих

профессиональных и общих компетенций:

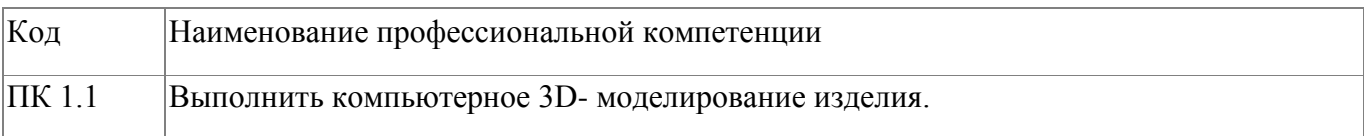

В результате освоения модуля слушатель должен:

#### **- иметь практический опыт:**

3D-компьютерного моделирования изделия.

#### **- знать:**

особенности САПР «Компас» для создания 3D-моделей; принципы создания 3D-моделей.

**- уметь:**

использовать САПР «Компас» для создания 3D-моделей.

# **4.1.3. Программа модуля**

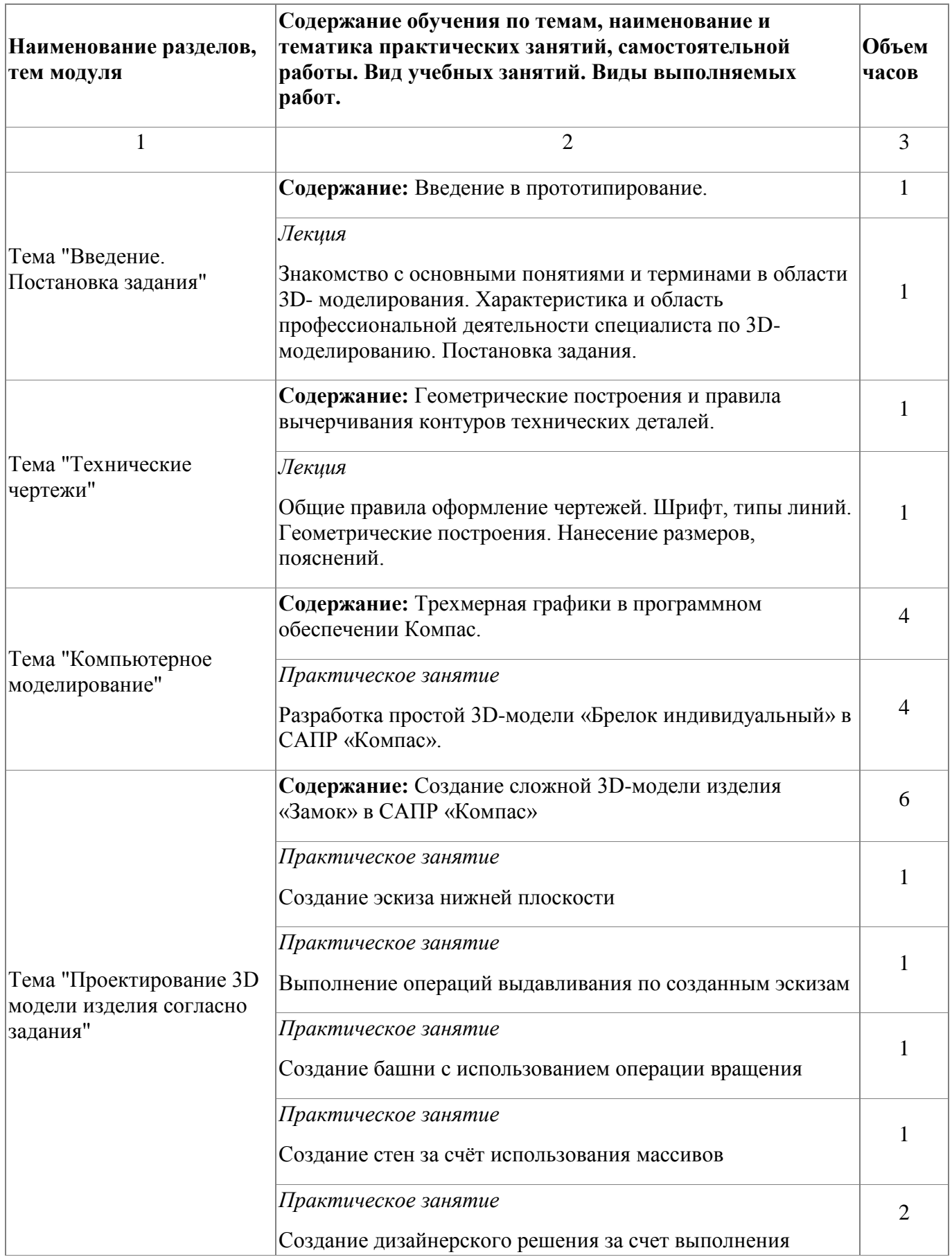

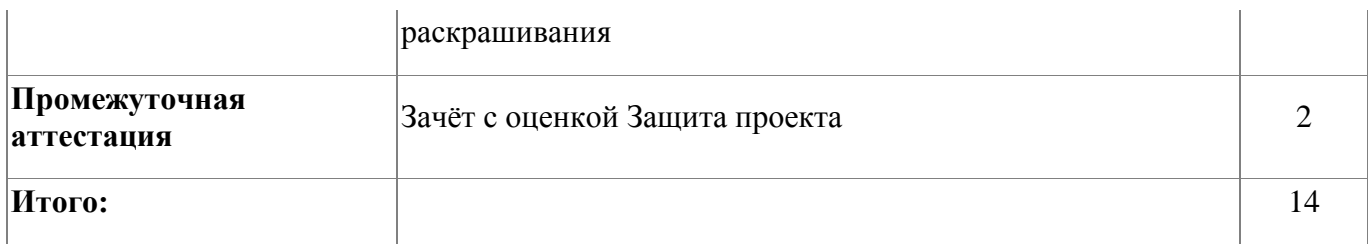

### **4.1.4. Материально-техническое обеспечение**

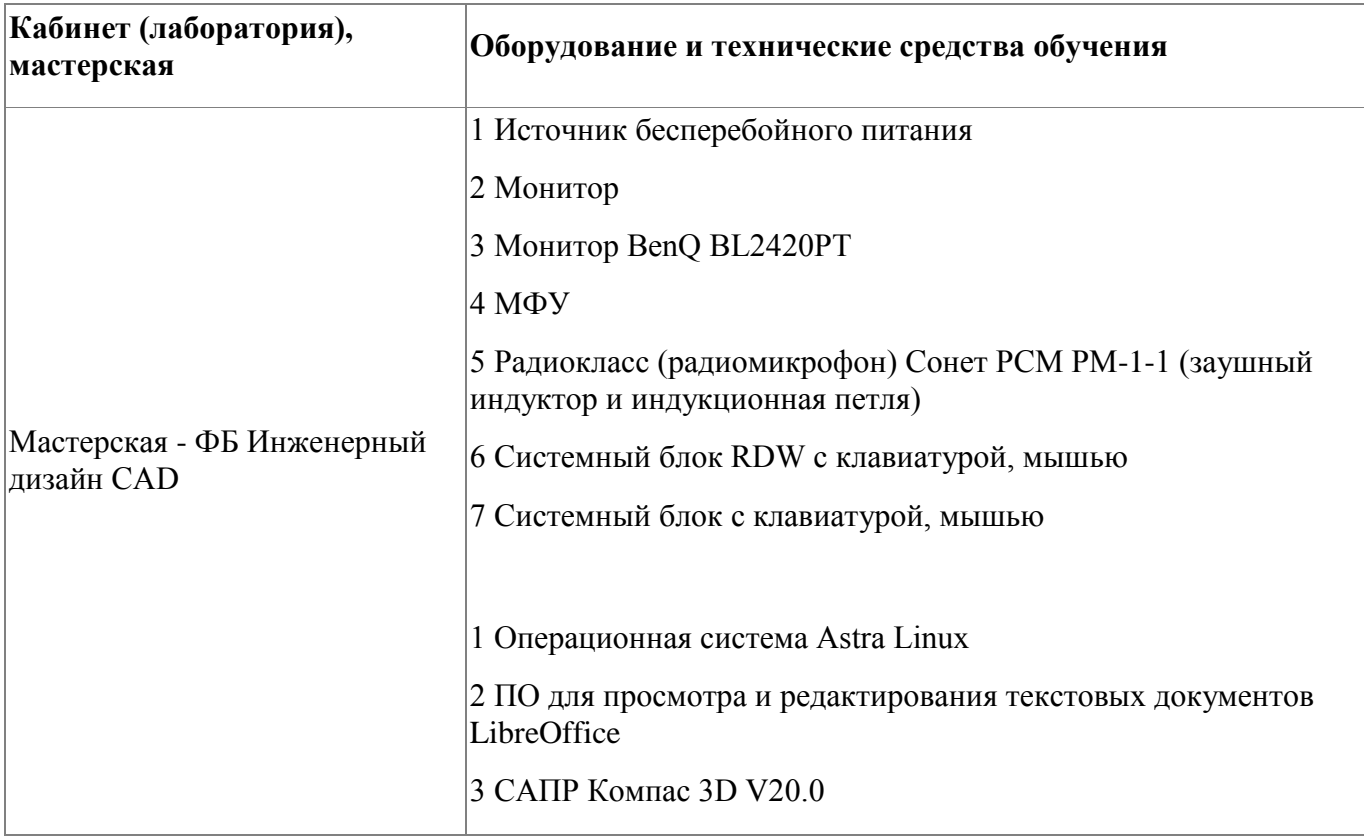

### **4.1.5. Кадровое обеспечение**

Реализация дополнительной общеразвивающей программы профессиональных проб «Компьютерное 3D - моделирование» обеспечивается квалифицированными педагогическими кадрами ГАПОУ СО «Каменск-Уральский радиотехнический техникум», имеющими стаж работы в данной профессиональной области не менее  $3 \text{ T}$ 

Педагоги имеют первую и высшую квалификационные категории и имеют опыт участия в качестве экспертов и ком-патриотов в Региональном чемпионате «Молодые профессионалы» Свердловской области по компетенции «Инженерный дизайн CAD».

Педагоги имеют высшее образование, соответствующее профилю преподаваемой программы.

#### **4.1.6. Организация образовательного процесса**

Для выполнения профессиональных проб используется мастерская ЦООП по компетенции «Инженерный дизайн CAD». Обучение организовано с использованием проектной технологии. В мастерской ЦООП по компетенции «Инженерный дизайн CAD», оснащенной 15 автоматизированными рабочими местами обучающегося, организуется обучение по модулю " Компьютерное 3D- моделирование": беседа, лекция, практическое занятие и практика по проектированию 3D модели изделия согласно задания. По окончании модуля организуется итоговый контроль по оценке выполненной 3Д модели изделия «Замок» в САПР «Компас». Соответственно, чтобы проконтролировать процесс на этапе выполнения работы и помочь обучающемуся в сложной ситуации, преподаватель имеет открытый доступ к рабочему столу участника. У каждого участника на компьютере установлено программное обеспечение, необходимое для выполнения задания. Преподаватель инструктирует всех обучающихся по содержанию выполняемых работ, консультирует по ходу выполнения задания, помогает в случае затруднений. Лаборант мастерской помогает при работе с оборудованием.

#### **4.1.7. Информационное обеспечение обучения**

Основная литература:

1. Аверин, В. Н. Компьютерная инженерная графика : учеб.пособие для студ. учреждений сред. проф. образования / В. Н. Аверин. – 5-е изд. - М. : Издательский центр «Академия», 2018. – 224 с.

2. Аверин, В. Н. Компьютерная инженерная графика : учеб.пособие для студ. учреждений сред. проф. образования / В. Н. Аверин. – 5-е изд. - М. : Издательский центр «Академия», 2018. – 224 с.

3. Кудрявцев, Е. М. КОМПАС-3D V6. Основы работы в системе / Е. М.

12

Кудрявцев. – М. : ДМК Пресс, 2016. – 528 с.

4. Миронов, Б. Г. Сборник упражнений для чтения чертежей по инженерной графике : учеб.пособие для студ. сред. проф. образования / Б. Г. Миронов, Е. С. Панфилова. – 2-е изд. – М. : Издательский центр «Академия», 2019. – 112 с.

Дополнительная литература:

1. Боголюбов, С. К. Черчение : учебник для сред.спец. учеб. заведений / С. К. Боголюбов.- 2-е изд. – М. : Машиностроение, 2019. – 336 с.

2. Боголюбов, С. К. Индивидуальные задания по курсу черчения :практ. пособие для учащихся техникумов / С. К. Боголюбов. – М.: Высшая школа,  $2019. - 368$  c.

Электронные и интернет-ресурсы:

1. К. Афанасьев, 3D-принтеры, - [Электронный ресурс] URL: http://www.3dnews.ru (дата обращения 24.01.2022)

2. 3D-печать: третья индустриально-цифровая революция. Часть 1, -

3. [Электронный ресурс] URL: http://blogerator.ru (дата обращения 24.01.2022)

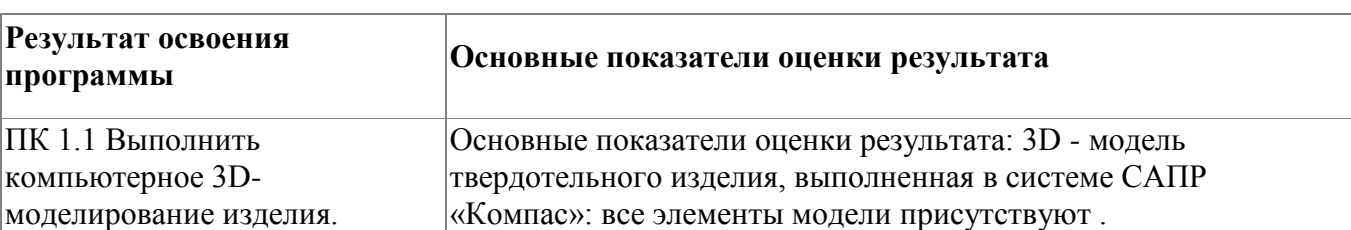

**4.1.8. Контроль и оценка результатов освоения модуля**

Форма и вид аттестации по модулю:

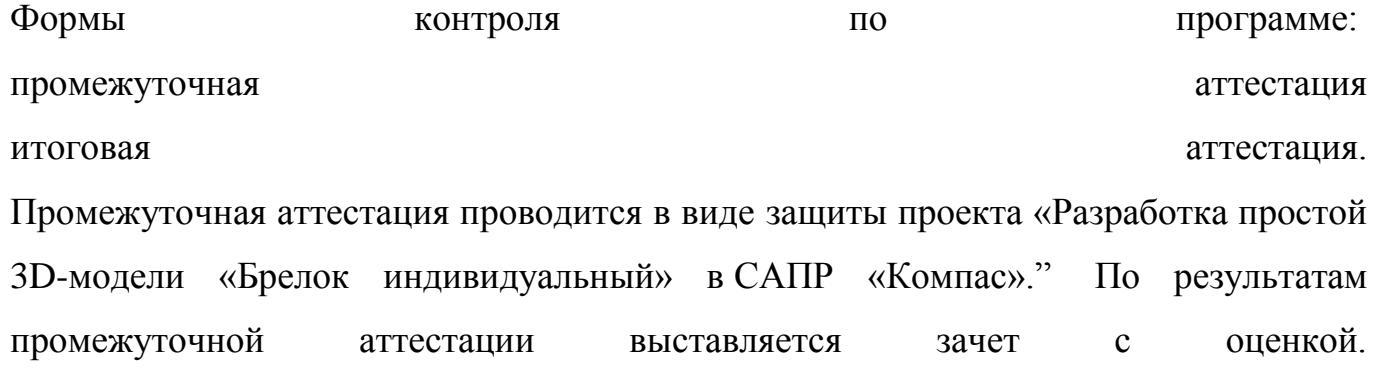

Итоговая аттестация проводится в виде защиты проекта «Создание сложной 3Dмодели изделия «Замок» в САПР «Компас». По результатам итоговой аттестации выставляется зачет зачет с оценкой. Критерии оценки

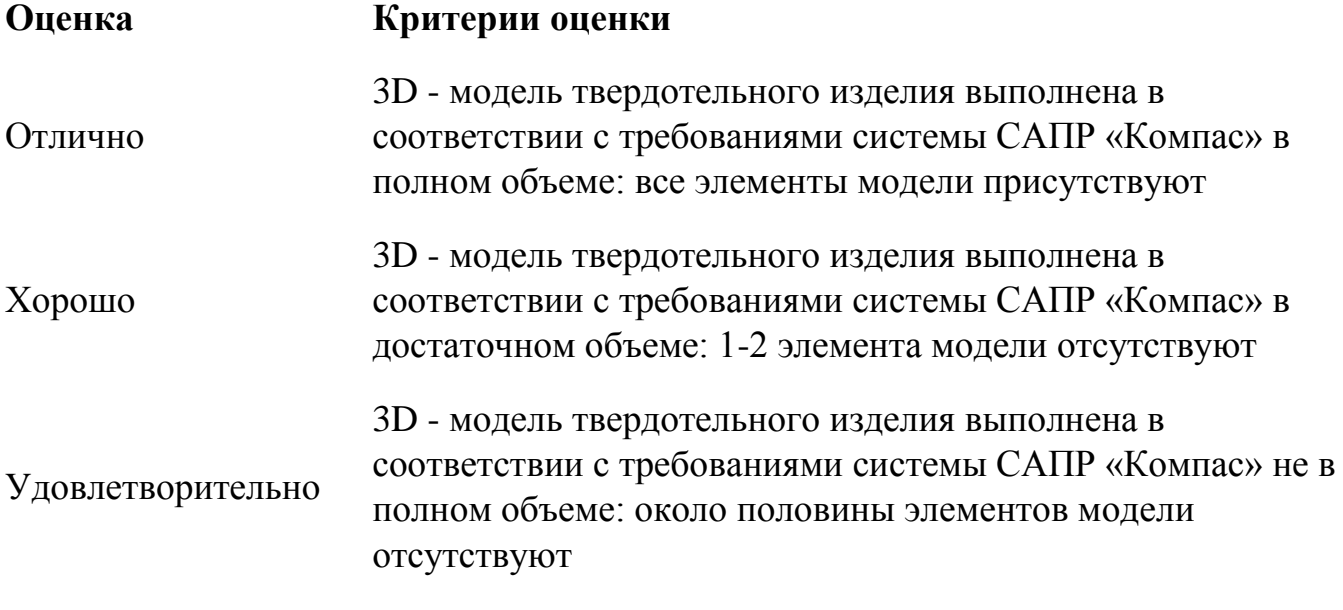

Неудовлетворительно 3D - модель твердотельного изделия не выполнена

## <span id="page-14-0"></span>**5. Организационно-педагогические условия реализации программы**

## <span id="page-14-1"></span>**5.1. Материально-техническое обеспечение**

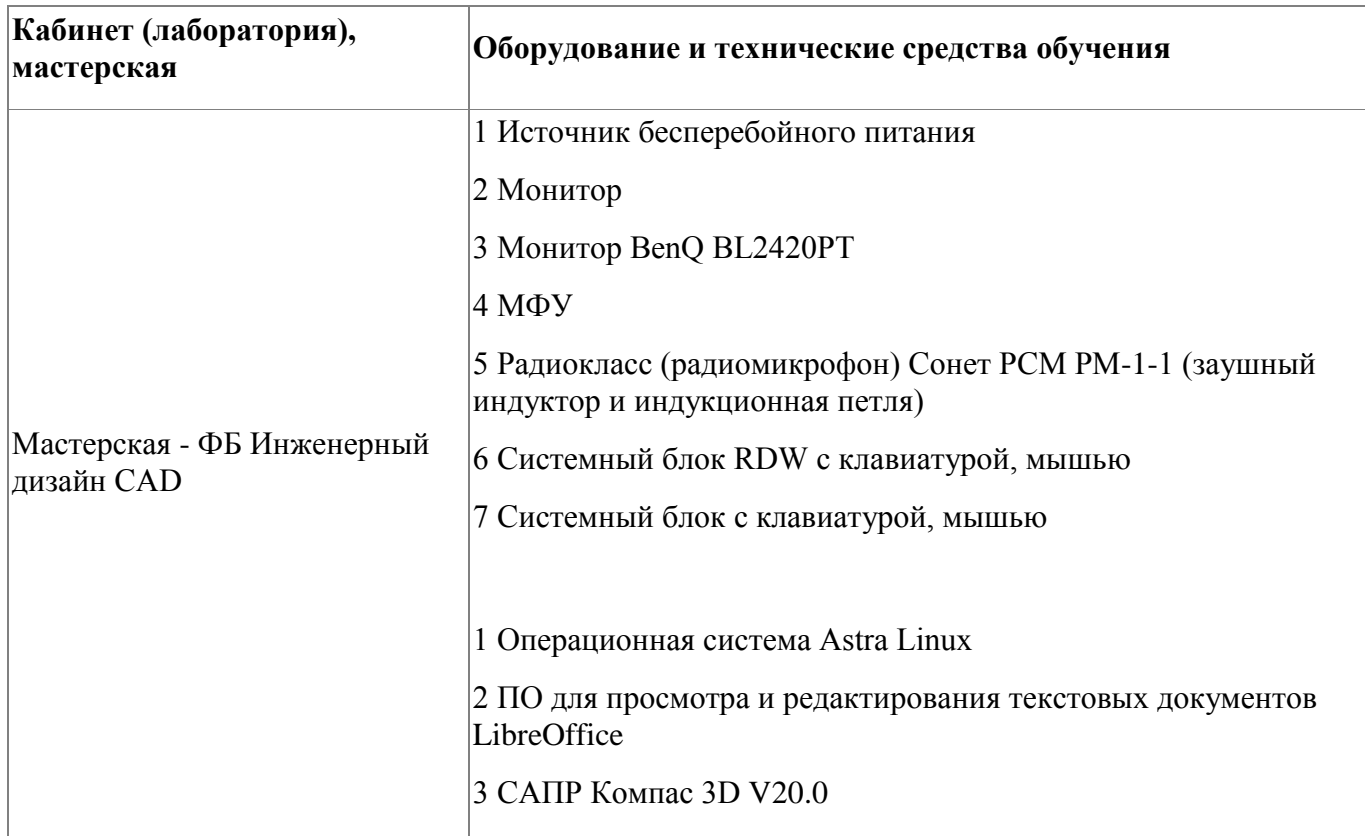

# <span id="page-14-2"></span>**5.2. Кадровое обеспечение**

Реализация дополнительной общеразвивающей программы профессиональных проб «Компьютерное 3D - моделирование» обеспечивается квалифицированными педагогическими кадрами ГАПОУ СО «Каменск-Уральский радиотехнический техникум», имеющими стаж работы в данной профессиональной области не менее 3 лет.

Педагоги имеют первую и высшую квалификационные категории и имеют опыт участия в качестве экспертов и ком-патриотов в Региональном чемпионате «Молодые профессионалы» Свердловской области по компетенции «Инженерный дизайн CAD».

Педагоги имеют высшее образование, соответствующее профилю преподаваемой программы.

### <span id="page-15-0"></span>**5.3. Организация образовательного процесса**

Для выполнения профессиональных проб используется мастерская ЦООП по компетенции «Инженерный дизайн CAD». Обучение организовано с использованием проектной технологии. В мастерской ЦООП по компетенции «Инженерный дизайн CAD», оснащенной 15 автоматизированными рабочими местами обучающегося, организуется обучение по модулю " Компьютерное 3D- моделирование": беседа, лекция, практическое занятие и практика по проектированию 3D модели изделия согласно задания. По окончании модуля организуется итоговый контроль по оценке выполненной 3Д модели изделия «Замок» в САПР «Компас». Соответственно, чтобы проконтролировать процесс на этапе выполнения работы и

помочь обучающемуся в сложной ситуации, преподаватель имеет открытый доступ к рабочему столу участника. У каждого участника на компьютере установлено программное обеспечение, необходимое для выполнения задания. Преподаватель инструктирует всех обучающихся по содержанию выполняемых работ, консультирует по ходу выполнения задания, помогает в случае затруднений. Лаборант мастерской помогает при работе с оборудованием.

#### <span id="page-15-1"></span>**5.4. Информационное обеспечение обучения**

Основная литература:

1. Аверин, В. Н. Компьютерная инженерная графика : учеб.пособие для студ. учреждений сред. проф. образования / В. Н. Аверин. – 5-е изд. - М. : Издательский центр «Академия», 2018. – 224 с.

2. Аверин, В. Н. Компьютерная инженерная графика : учеб.пособие для студ. учреждений сред. проф. образования / В. Н. Аверин. – 5-е изд. - М. : Издательский центр «Академия», 2018. – 224 с.

3. Кудрявцев, Е. М. КОМПАС-3D V6. Основы работы в системе / Е. М. Кудрявцев. – М. : ДМК Пресс, 2016. – 528 с.

4. Миронов, Б. Г. Сборник упражнений для чтения чертежей по инженерной графике : учеб.пособие для студ. сред. проф. образования / Б. Г. Миронов, Е. С. Панфилова. – 2-е изд. – М. : Издательский центр «Академия», 2019. – 112 с.

Дополнительная литература:

1. Боголюбов, С. К. Черчение : учебник для сред.спец. учеб. заведений / С. К. Боголюбов.- 2-е изд. – М. : Машиностроение, 2019. – 336 с.

2. Боголюбов, С. К. Индивидуальные задания по курсу черчения :практ. пособие для учащихся техникумов / С. К. Боголюбов. – М.: Высшая школа, 2019. – 368 с.

Электронные и интернет-ресурсы:

1. К. Афанасьев, 3D-принтеры, - [Электронный ресурс] URL: http://www.3dnews.ru (дата обращения 24.01.2022)

2. 3D-печать: третья индустриально-цифровая революция. Часть 1, -

3. [Электронный ресурс] URL: http://blogerator.ru (дата обращения 24.01.2022)

# <span id="page-17-0"></span>**6. Контроль и оценка результатов освоения программы**

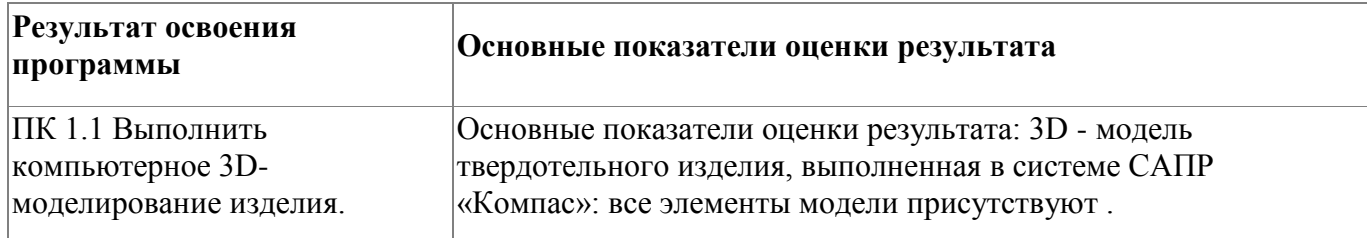

Контроль и оценка результатов освоения программы:

Формы контроля по программе: промежуточная аттестация, итоговая аттестация.

Промежуточная аттестация проводится в виде защиты проекта «Разработка простой 3D-модели «Брелок индивидуальный» в САПР «Компас»." По результатам промежуточной аттестации выставляется зачет с оценкой. Итоговая аттестация проводится в виде защиты проекта «Создание сложной 3Dмодели изделия «Замок» в САПР «Компас». По результатам итоговой аттестации выставляется зачет с оценкой.

Критерии оценки

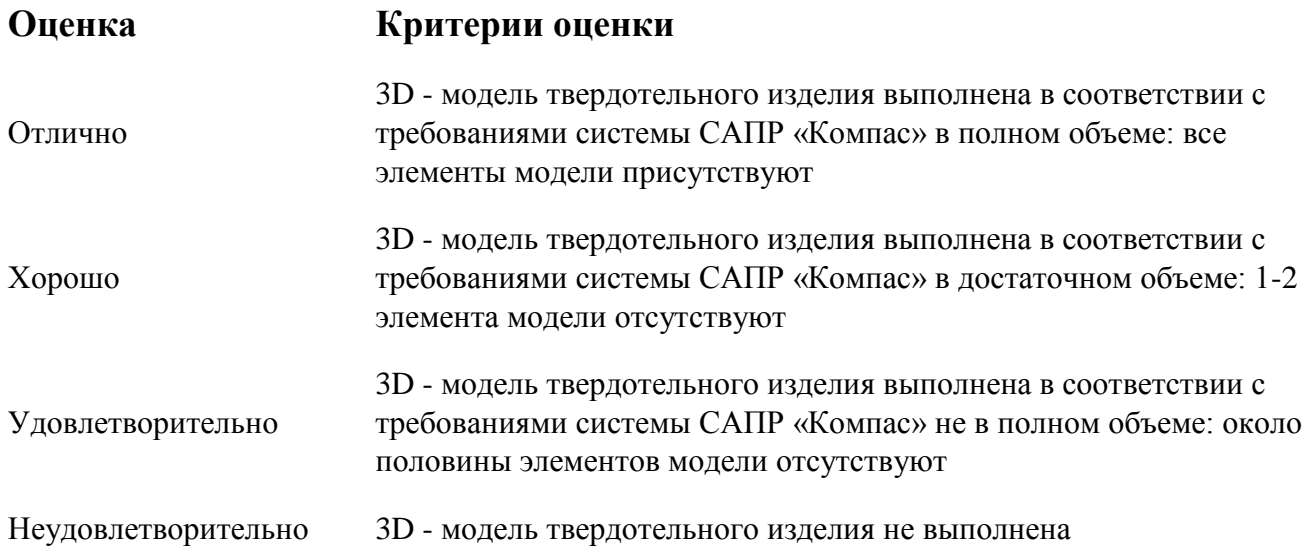

Итоговая аттестация по программе: Зачет с оценкой, Защита проекта.

# **Бланк согласования программы**

# Компьютерное 3D - моделирование

<span id="page-18-0"></span>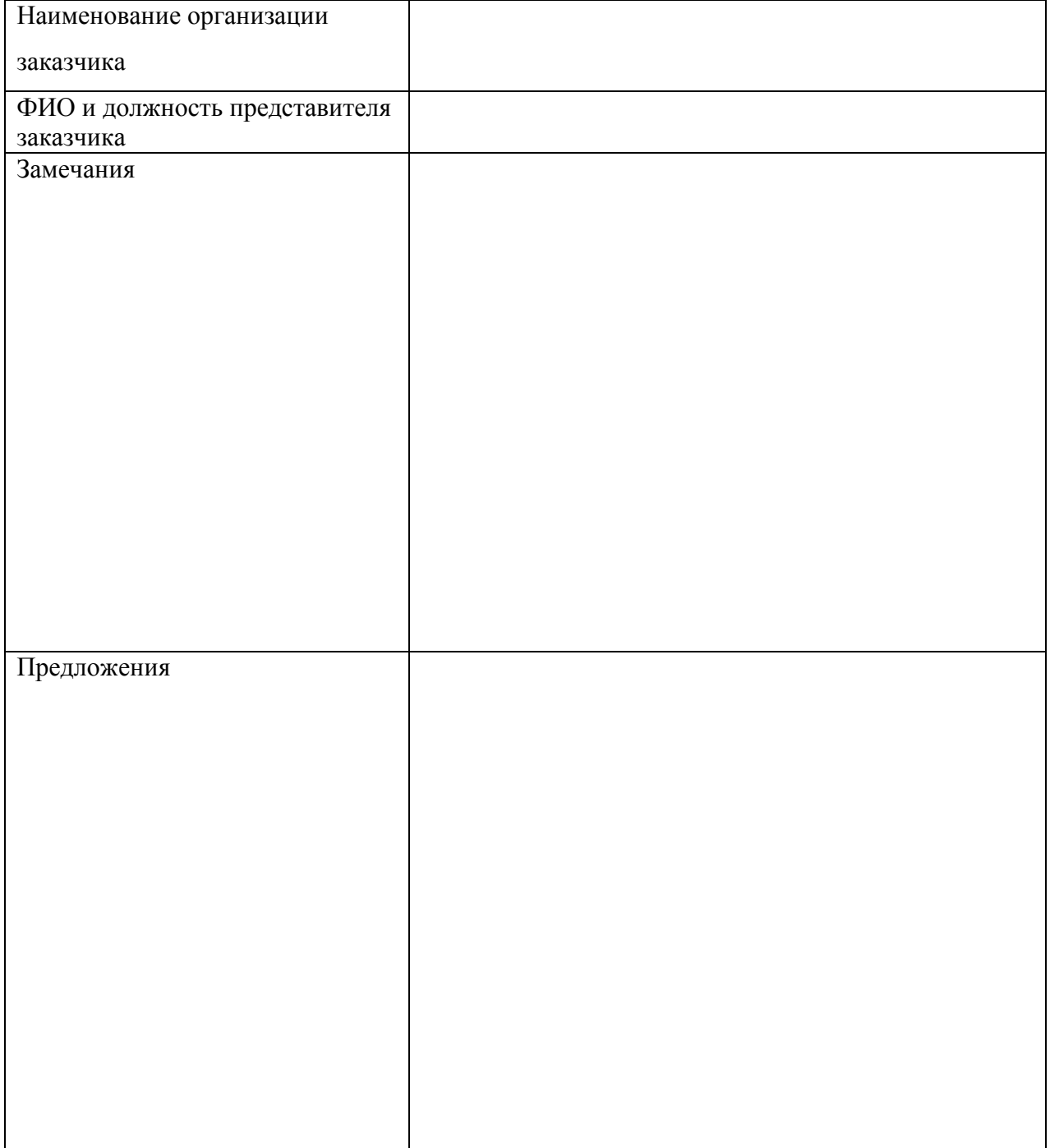

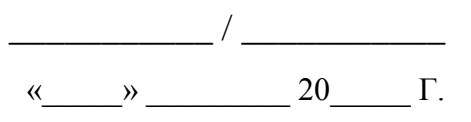

<span id="page-19-0"></span>**Фонд оценочных средств**

# **Фонд оценочных средств**

дополнительной общеобразовательной общеразвивающей программы

профессиональных проб по модулю

(*промежуточная аттестация*)

«**Компьютерное 3D- моделирование**»

Каменск-Уральский, 2023

## **Комплект оценочных средств**

Комплект оценочных средств разработан с учетом требований стандарта

WorldSkills по компетенции «Изготовление прототипов» и включает:

- задание на практическое занятие на тему «Разработка простой 3D-модели «Брелок индивидуальный» в САПР «Компас»;

# **Задание на практическое занятие на тему «Разработка простой 3D-модели «Брелок индивидуальный» в САПР «Компас»**

# *Инструкция для слушателя*

Вам необходимо за отведенное время (3 час.) разработать простую 3D-модель изделия «Брелок индивидуальный». 3D модель изделия выполняется в САПР «Компас».

# *Последовательность действий*

### 1. Для начала нужно создать деталь.

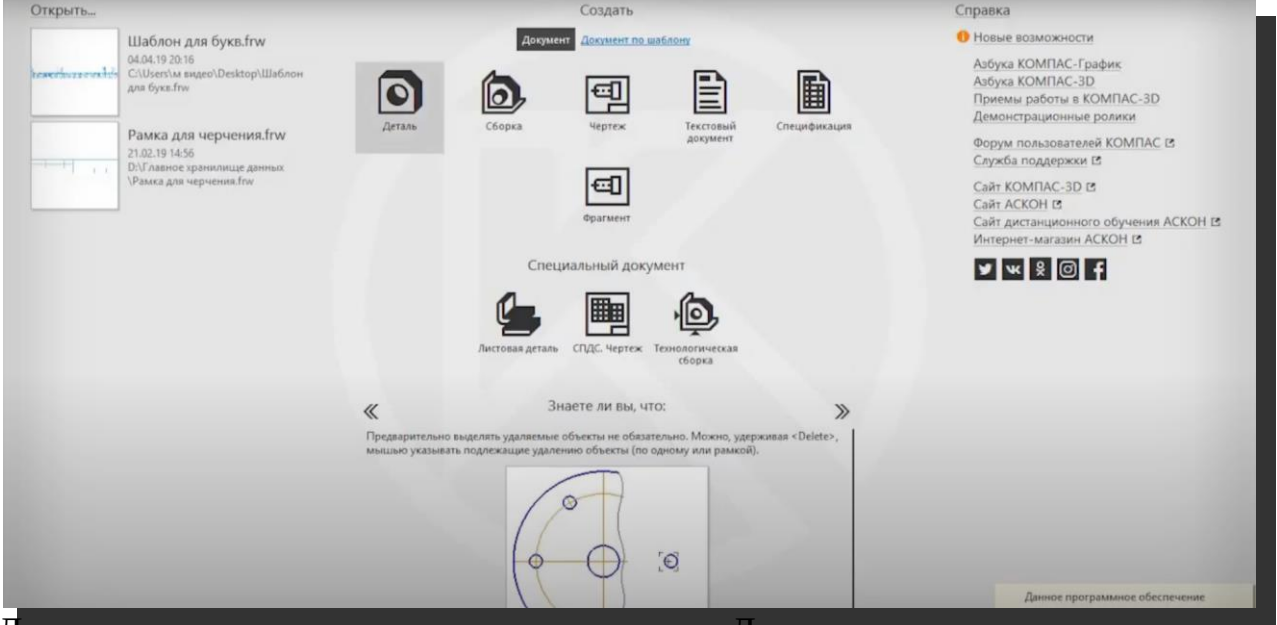

#### Для этого нажимаем на выделенную кнопку «Деталь».

| • Каркас и<br><b>По Инструменты</b>                    | Пеердотельное<br>$\mathbb{R}$<br>6.4<br>Системная<br>Дерево        | <b>E E ABTOJINHUGA</b><br><b>日</b> 回 図 ⊙ OxpyxxHocTb<br>Д. Прямоугольник<br><b>Boots</b> | <b>П</b> авидавливания<br><b>D</b> Вырезать<br>Скругление<br>$\Omega$                                                                                                    | 5 Придать<br><b>ID</b> Отверстие<br>$\bigcap$ Уклон | <b>Д</b> Ребро<br><b>I</b> Cevenne<br>9 Булева<br>Операция<br>Элементы тела | <sup>Aobasum</sup><br><b>C</b> O60704Ka<br>Macurra6upos. | • Точка по<br>E Komyp<br>В Спираль<br>- цилиндрическ | $\frac{233}{332}$ Maccus no cence $\Delta \frac{33}{24}$<br><b>Молировать</b><br>90 Коллекция<br>• геометрии<br>$\tau$ : Злементы каркаса $\tau$ : Массив копирование : Вспом. : Разме. : Обозначения : $\tau$ : ч. : | ⊟<br>$\sim$<br>$Z \oplus R$<br>$\bullet$<br>Ë<br>$\mathcal{O}$ | E X<br>$\n  A B C$<br>ъ<br>Â, |  |
|--------------------------------------------------------|--------------------------------------------------------------------|------------------------------------------------------------------------------------------|----------------------------------------------------------------------------------------------------|-----------------------------------------------------|-----------------------------------------------------------------------------|----------------------------------------------------------|------------------------------------------------------|----------------------------------------------------------------------------------------------------|----------------------------------------------------------------|-------------------------------|--|
| Параметры<br>te t<br>Y P<br>$\odot$<br>$\odot$         | 的<br>• ОДеталь (Тел-0)<br>• - • Начало координат<br>- Плоскость XY |                                                                                          | $F^{\circ} \nrightarroweq G$<br>△<br><b>占置的现</b>                                                                                                    | "凸                                                  | $\mathbb{Q}$<br>- 2                                                         | 图<br>$\omega - \omega$<br>м                              | <b>28 FT</b>                                         | $\Box$<br>۰                                                                                                    |                                                                |                               |  |
| $\odot$<br>$\odot$<br>$_{\odot}$<br>$\odot$<br>$\odot$ | Плоскость ZX<br>Плоскость ZY<br>Ocb X<br>Ocb Y<br>OCDZ             |                                                                                          | Выбрать компонент<br>Показать в дереве переменных<br>Свойства<br>Q Cкрыть<br>E Исключить из расчета<br>Отношения в дополнительном окне<br>L <sub>1</sub> Cosaan accors<br>Нормально к |                                                     | Ð                                                                           |                                                          |                                                      |                                                                                                    |                                                                |                               |  |
|                                                        | • Плоскость ZX<br>Исходные объекты<br>Производные объекты          |                                                                                          | Атрибуты<br><b>X-Council &amp;</b>                                                                                                    |                                                     |                                                                             |                                                          |                                                      |                                                                                                    |                                                                |                               |  |

2. Дальше нажимаем на «Плоскость ZX» правой кнопкой мыши, и нажимаем «Создать эскиз».

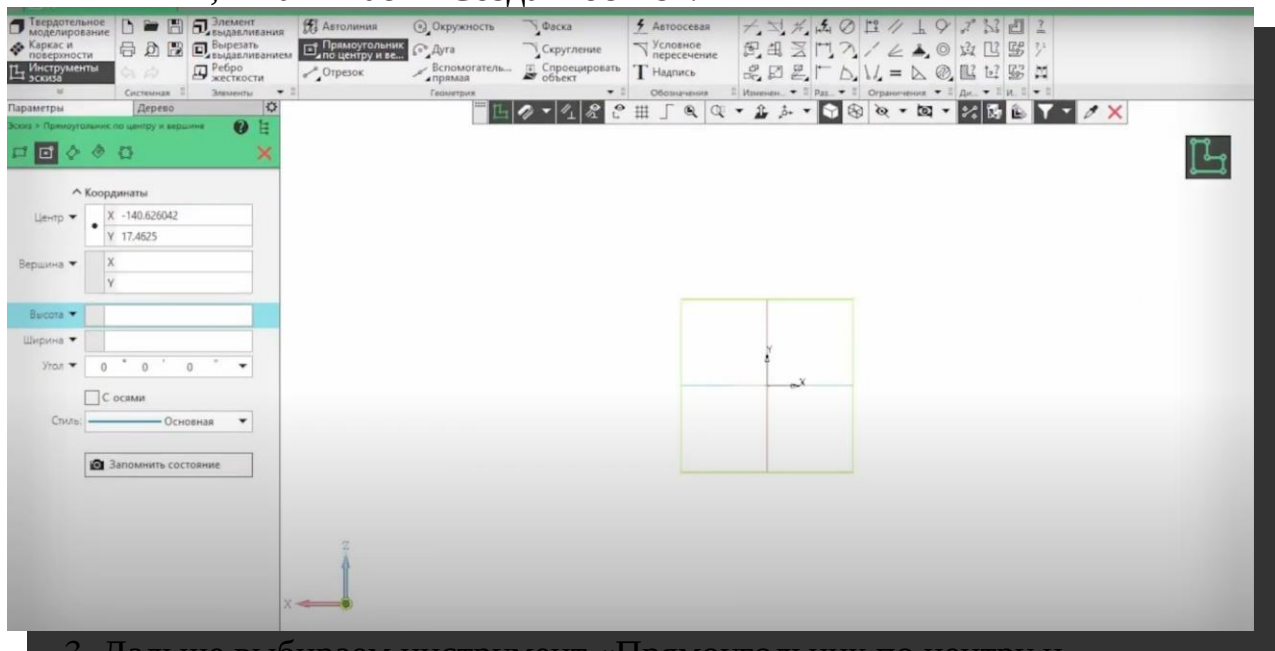

3. Дальше выбираем инструмент «Прямоугольник по центру и вершине».

Высоту и ширину ставим – 30 и 60.

Ставим левой кнопкой мыши прямоугольник в середине экрана.

Выходим из редактирования нажав на красный ESC два раза.

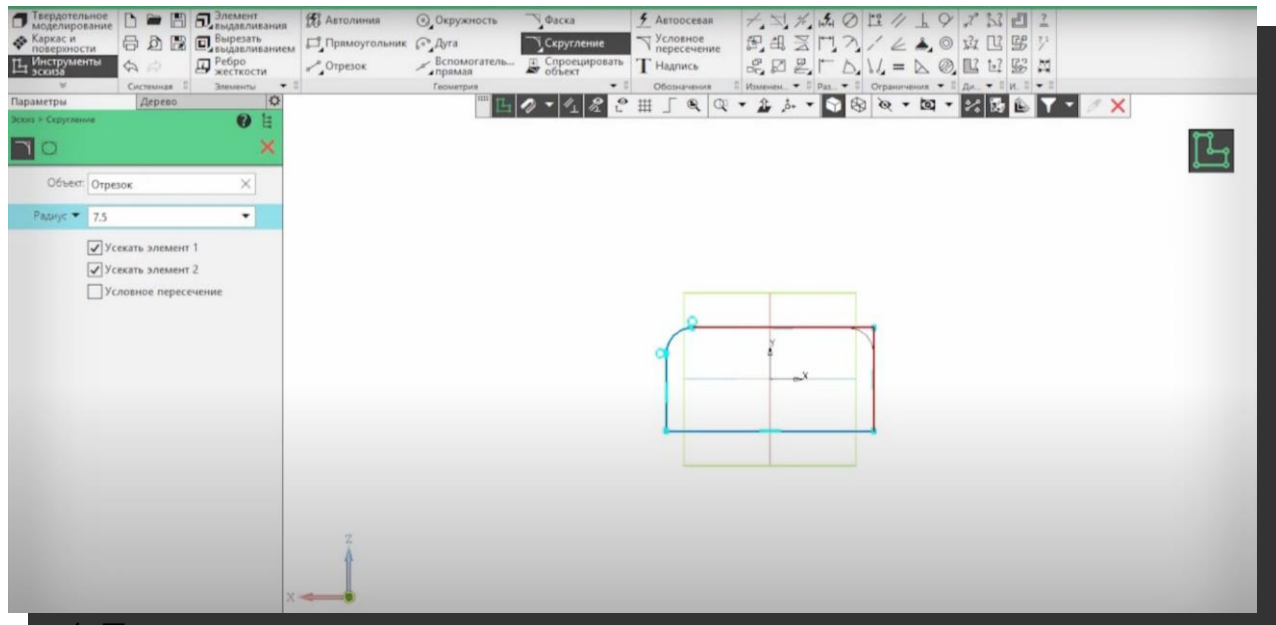

4. Теперь нужно выполнить скругления на углах прямоугольника.

Выбираем инструмент «Скругление».

Выбираем радиус 7.5, и снимаем галочку с «Условное пересечение».

Теперь нажимая на соседние стороны прямоугольника, делаем скругления.

Как сделали 4 скругления, выходим из редактирования нажав два раза ESC.

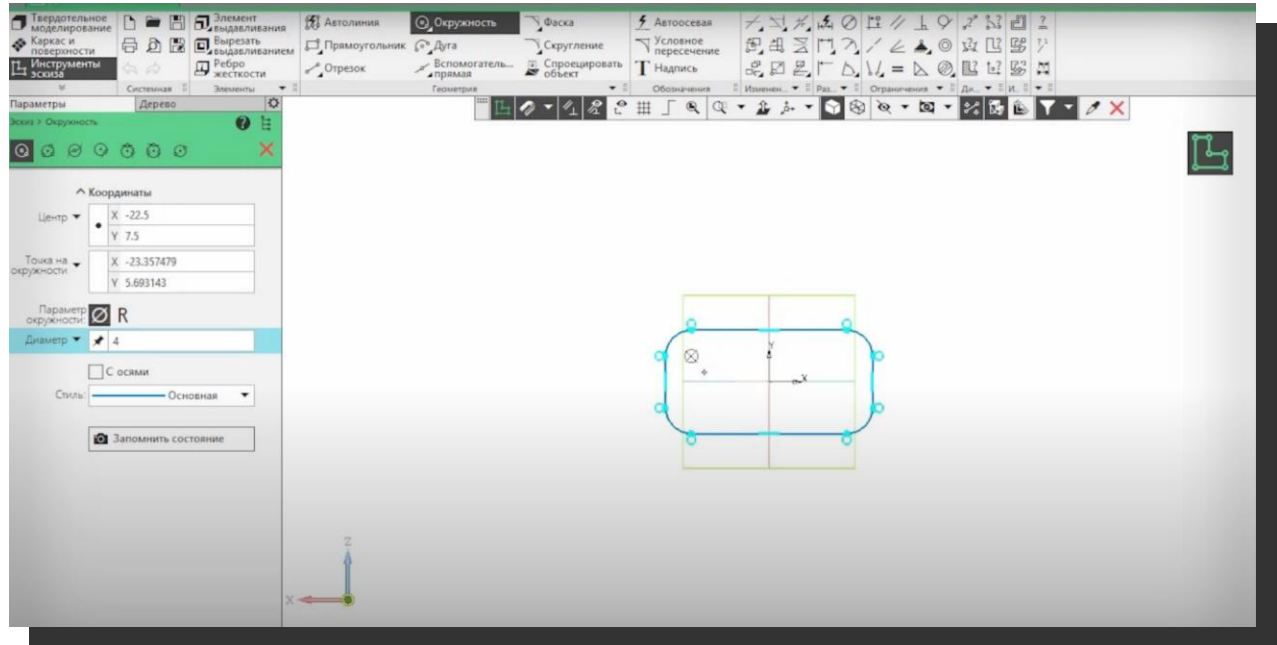

5. Дальше выбираем инструмент «Окружность». Ставим диаметр окружности 4, и выставляем окружность в левый верхний угол.

После того как поставили окружность, нажимаем два раза ESC чтобы выйти из режима редактирования.

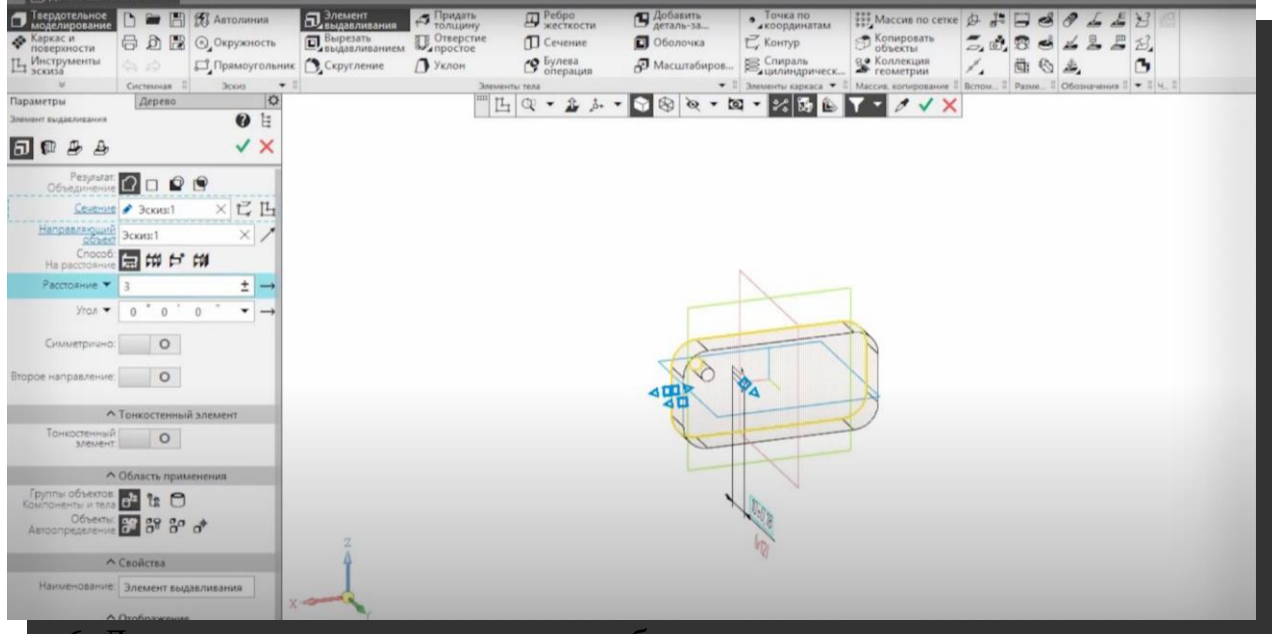

6. Дальше в левом верхнем углу выбираем инструмент

«Элемент выдавливания».

Ставим «Расстояние» равное 3, и нажимаем на зеленую галочку, а потом на красный крестик рядом с ней.

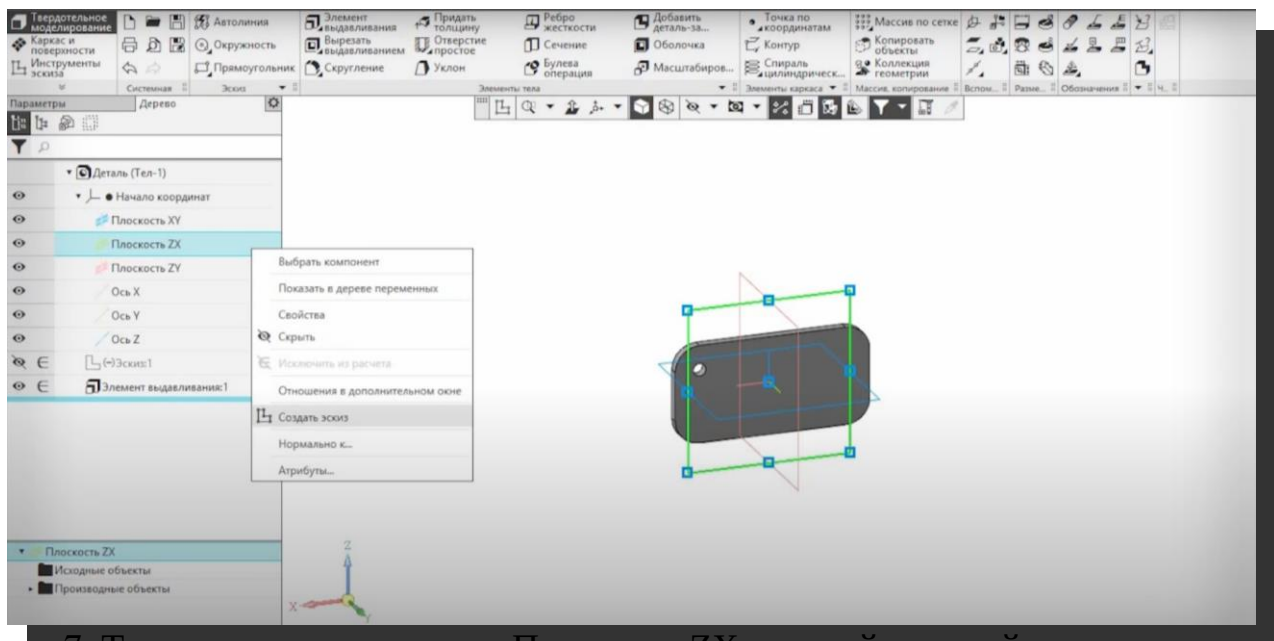

7. Теперь снова нажимаем «Плоскость ZX» правой кнопкой мыши, а затем «Создать эскиз».

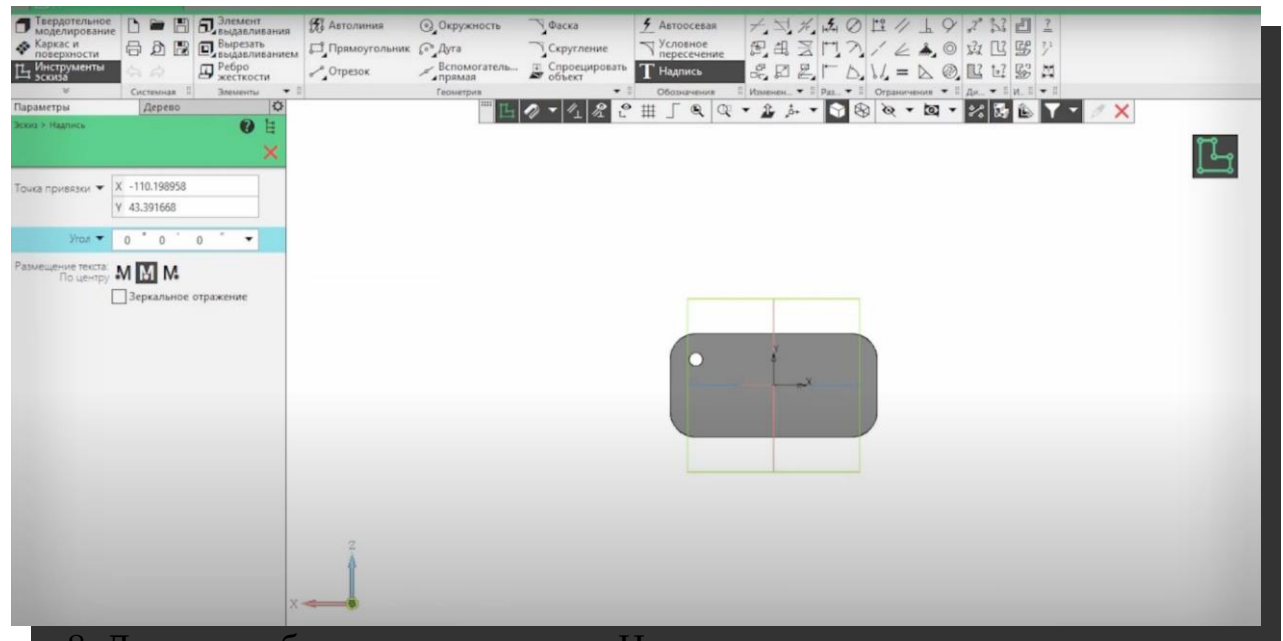

# 8. Дальше выбираем инструмент «Надпись», размещение текста ставим «По центру», и нажимаем на середину рабочей поверхности.

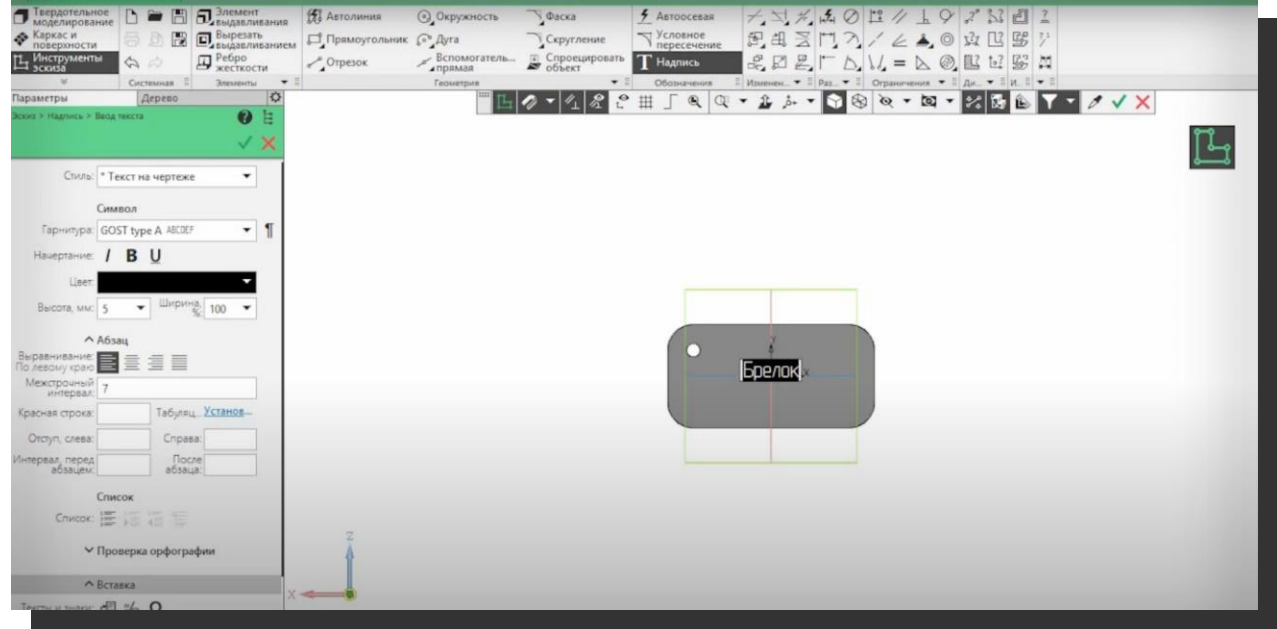

9. Теперь можно написать свое имя, потом нажав на CTRL+A. По желанию можете изменить его шрифт и размер. Дальше нажимаем два раза на ESC.

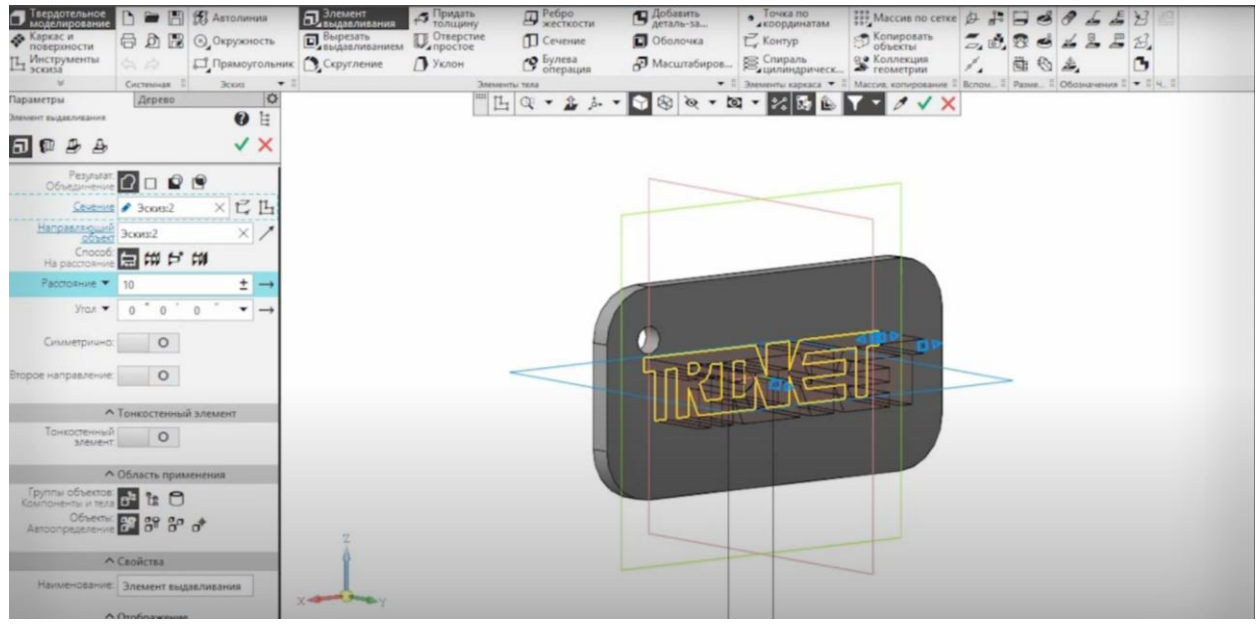

10. Дальше снова нажимаем на «Элемент выдавливания». Ставим расстояние 5.

Нажимаем на зеленую галочку, а затем на красный крестик. Дальше в самом верхнем углу нажимаем на меню «Файл».

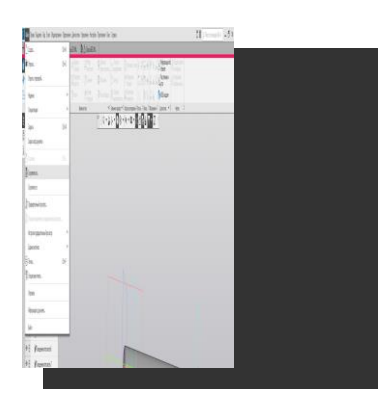

11. Дальше нажимаем на «Сохранить как».

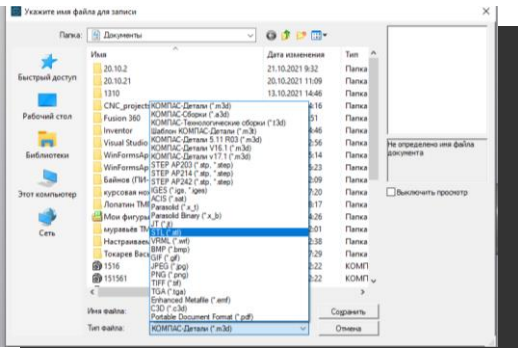

12. После этого сохраняем свой файл под своим именем, и выбираем формат сохранения .STL ГОТОВО.

# **Критерии оценки**

Оценка за выполненное задание представлена в таблице 1.

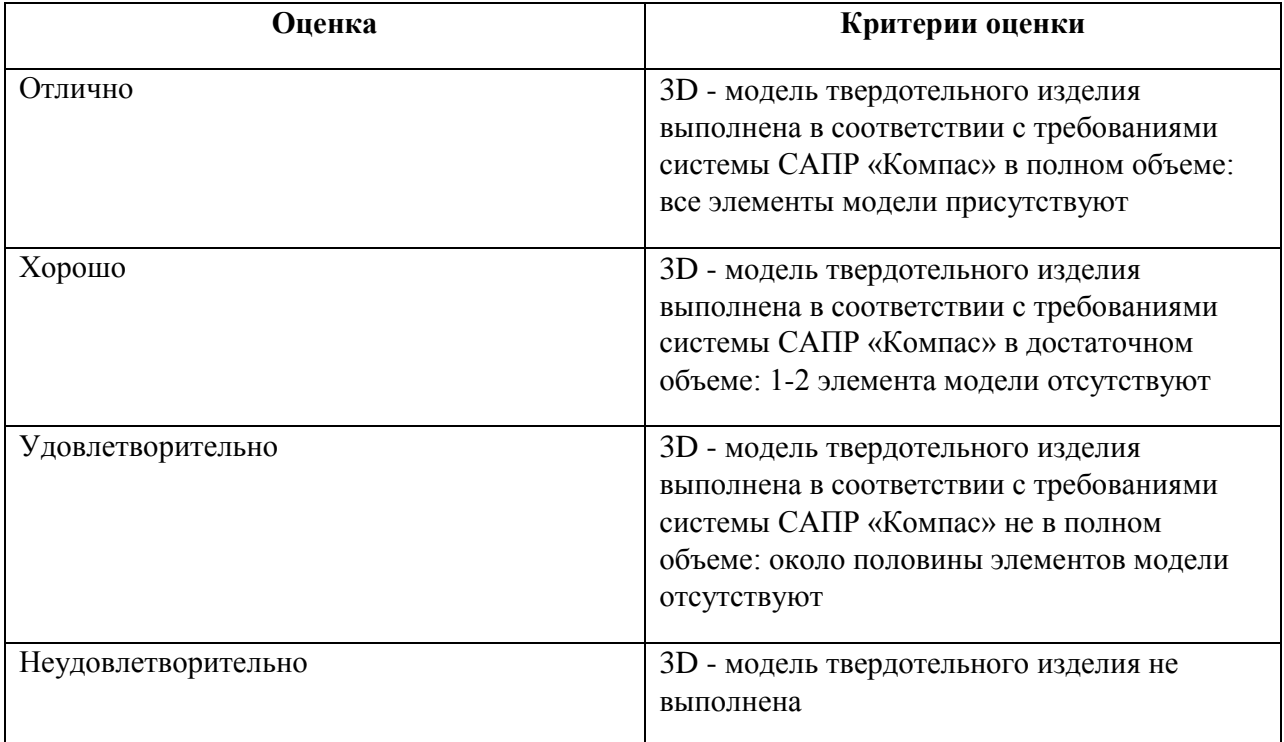

**Таблица 1 -** Критерии успешного выполнения задания

# **Фонд оценочных средств**

дополнительной общеобразовательной общеразвивающей программы профессиональных проб по модулю (*промежуточная аттестация*) «**Компьютерное 3D- моделирование**»

Каменск-Уральский, 2023

## **Комплект оценочных средств**

Комплект оценочных средств разработан с учетом требований стандарта

WorldSkills по компетенции «Изготовление прототипов» и включает:

- задание на практическое занятие на тему «Разработка простой 3D-модели «Брелок индивидуальный» в САПР «Компас»;

# **Задание на практическое занятие на тему «Разработка простой 3D-модели «Брелок индивидуальный» в САПР «Компас»**

# *Инструкция для слушателя*

Вам необходимо за отведенное время (3 час.) разработать простую 3D-модель изделия «Брелок индивидуальный». 3D модель изделия выполняется в САПР «Компас».

# *Последовательность действий*

### 1. Для начала нужно создать деталь.

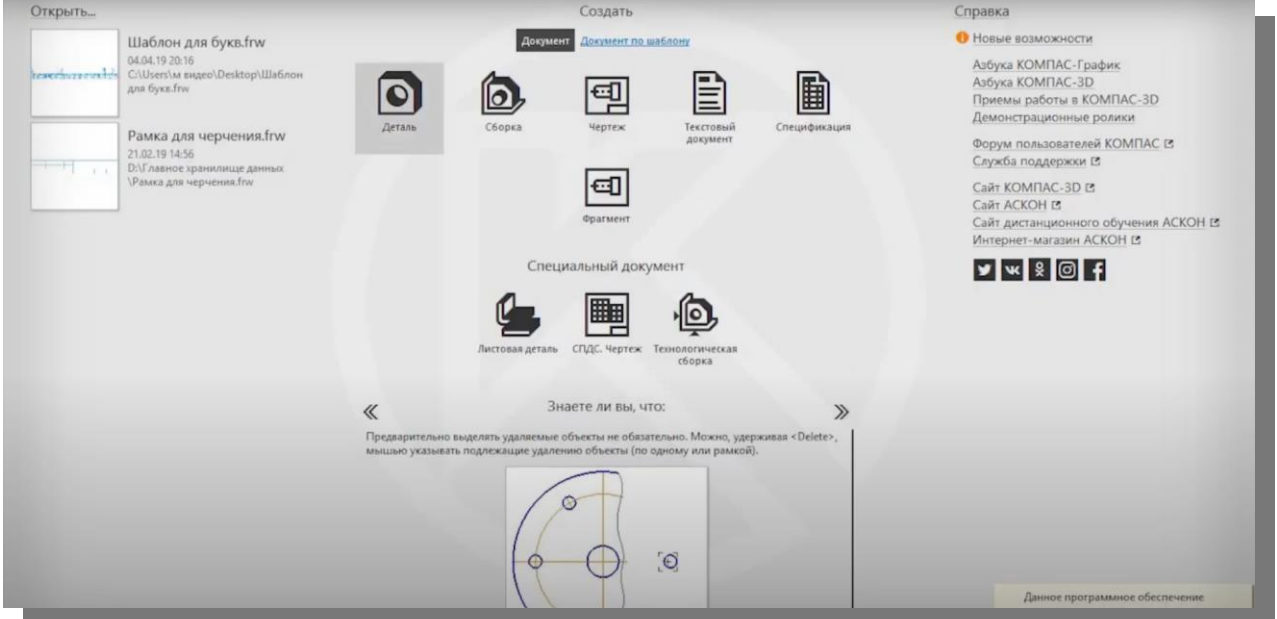

#### Для этого нажимаем на выделенную кнопку «Деталь».

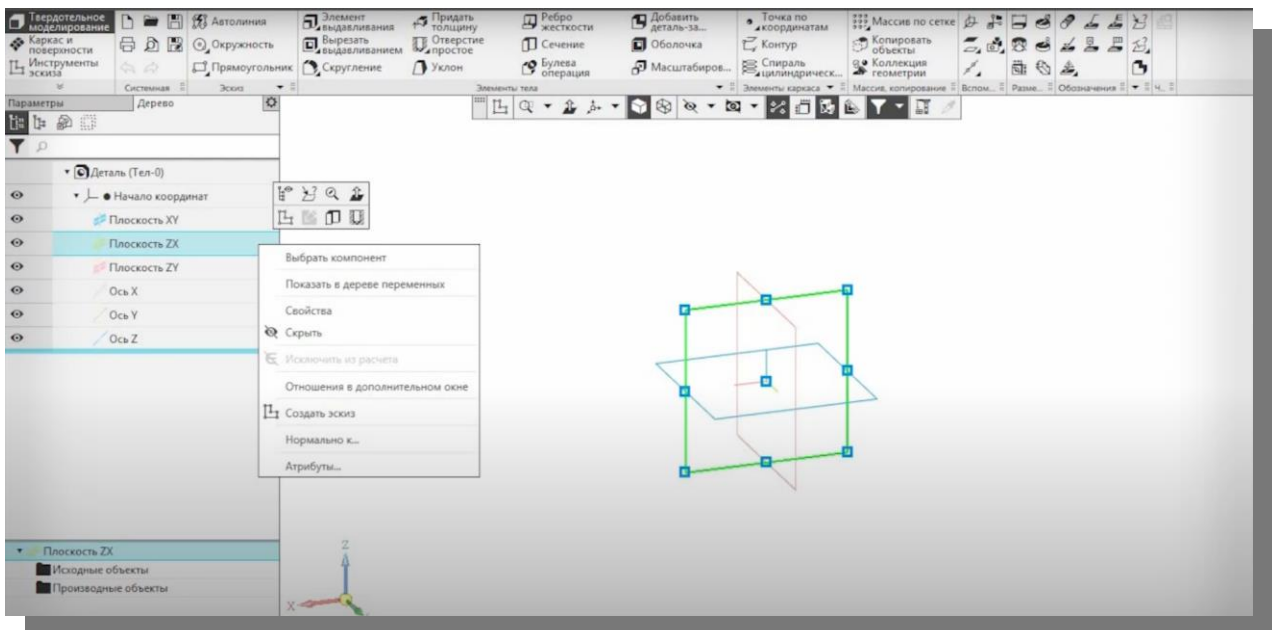

# 2. Дальше нажимаем на «Плоскость ZX» правой кнопкой мыши, и нажимаем «Создать эскиз».

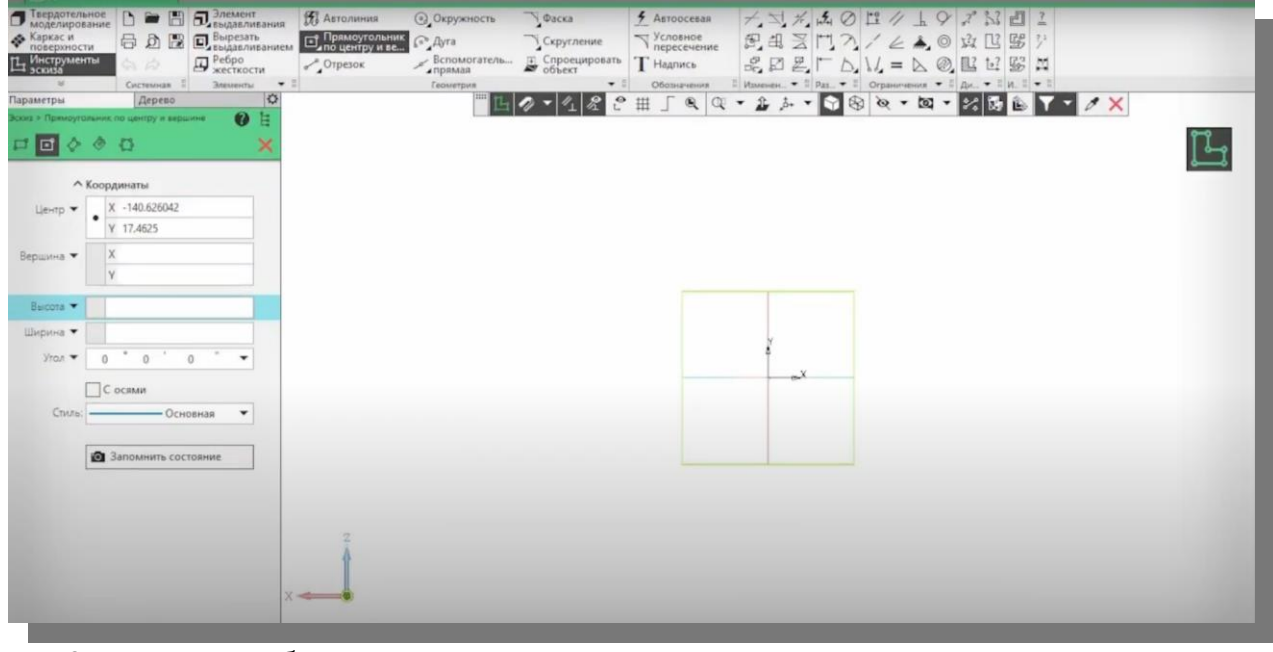

3. Дальше выбираем инструмент «Прямоугольник по центру и вершине».

Высоту и ширину ставим – 30 и 60.

Ставим левой кнопкой мыши прямоугольник в середине экрана. Выходим из редактирования нажав на красный ESC два раза.

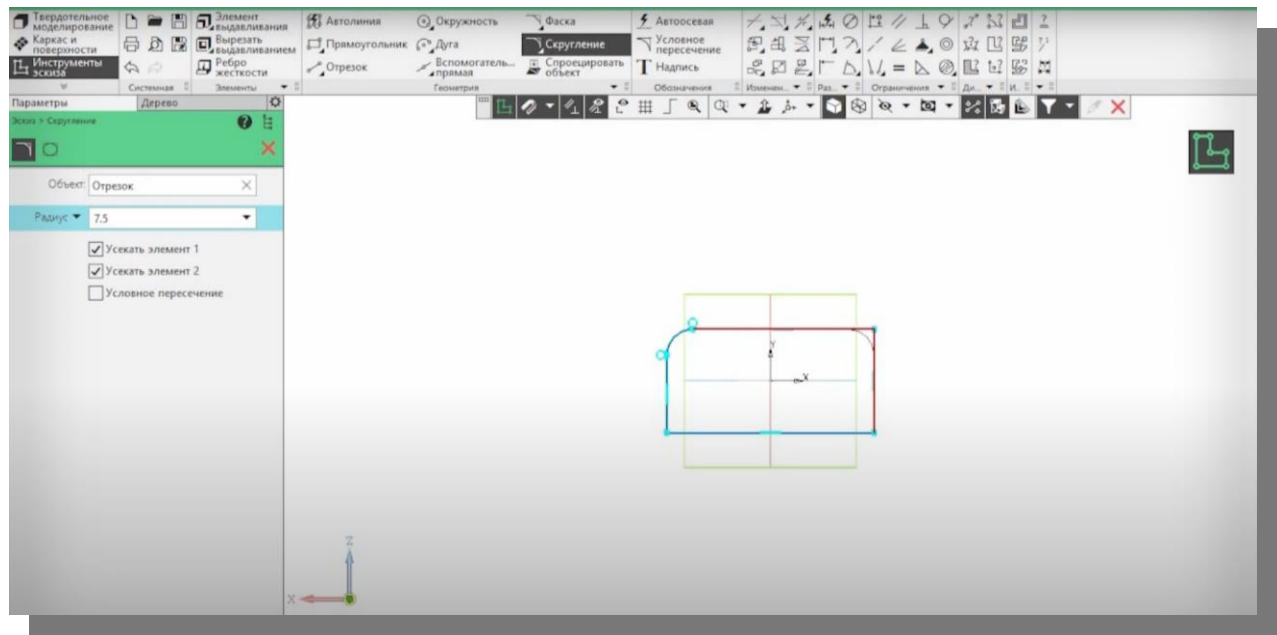

4. Теперь нужно выполнить скругления на углах прямоугольника. Выбираем инструмент «Скругление».

Выбираем радиус 7.5, и снимаем галочку с «Условное пересечение».

Теперь нажимая на соседние стороны прямоугольника, делаем скругления.

Как сделали 4 скругления, выходим из редактирования нажав два раза ESC.

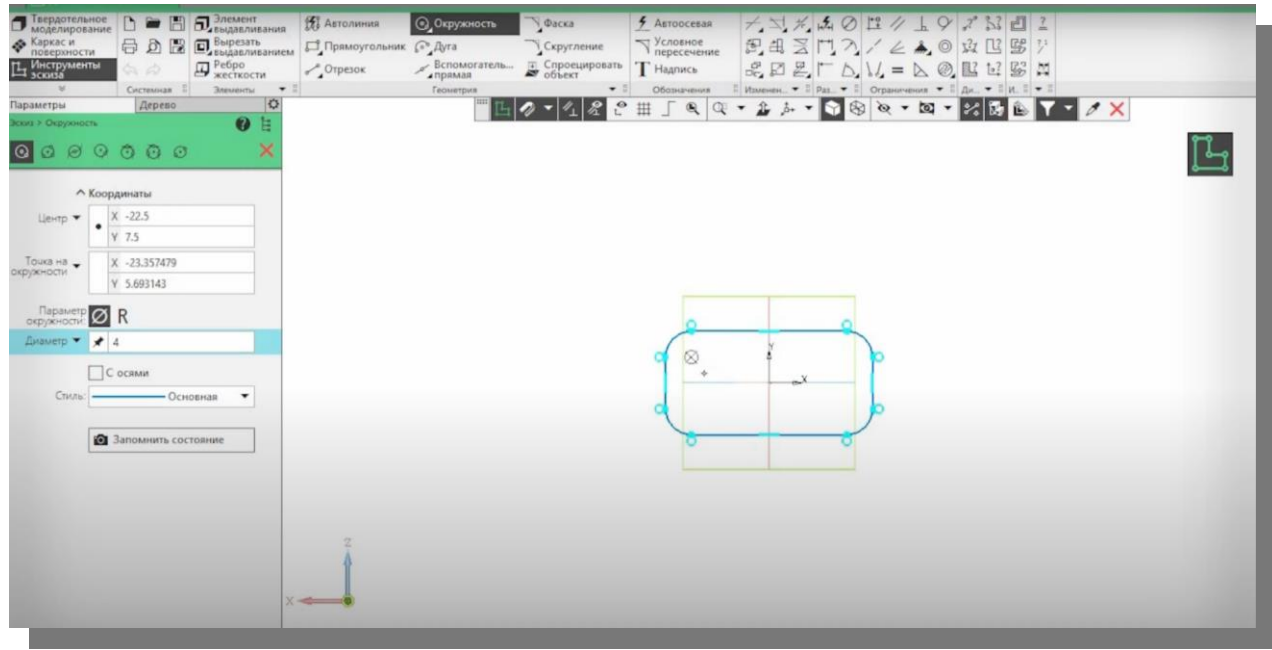

5. Дальше выбираем инструмент «Окружность». Ставим диаметр окружности 4, и выставляем окружность в левый верхний угол. После того как поставили окружность, нажимаем два раза ESC чтобы выйти из режима редактирования.

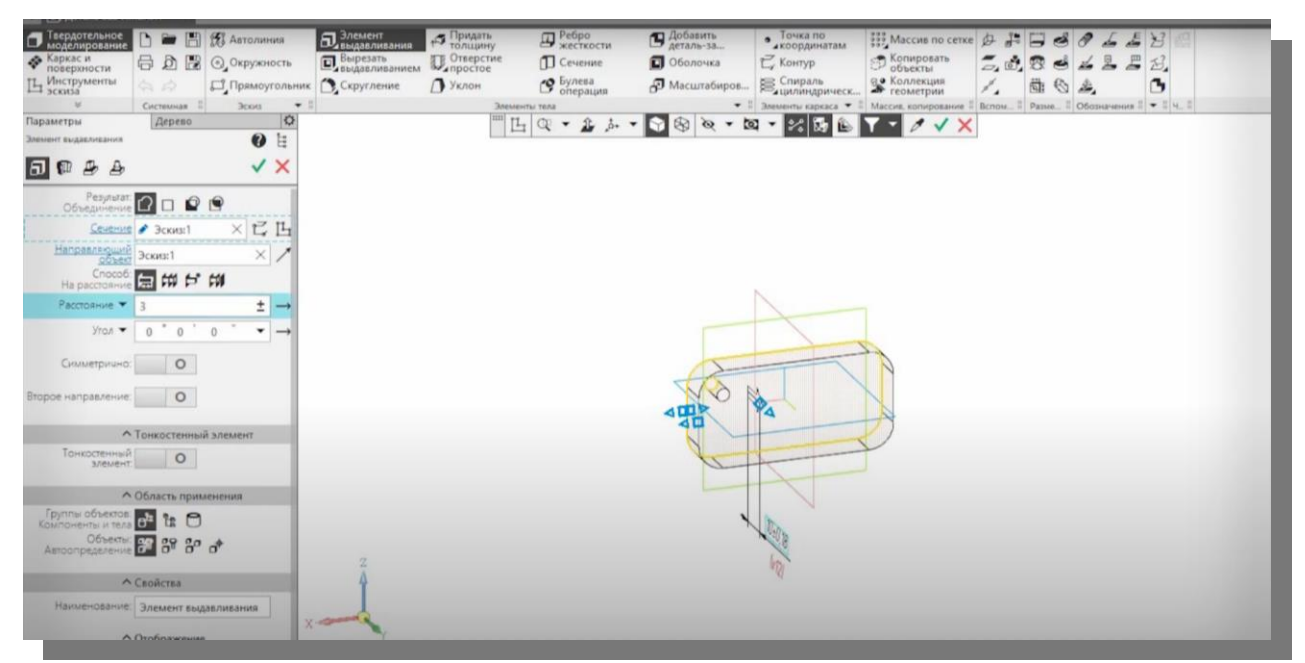

6. Дальше в левом верхнем углу выбираем инструмент «Элемент выдавливания».

Ставим «Расстояние» равное 3, и нажимаем на зеленую галочку, а потом на красный крестик рядом с ней.

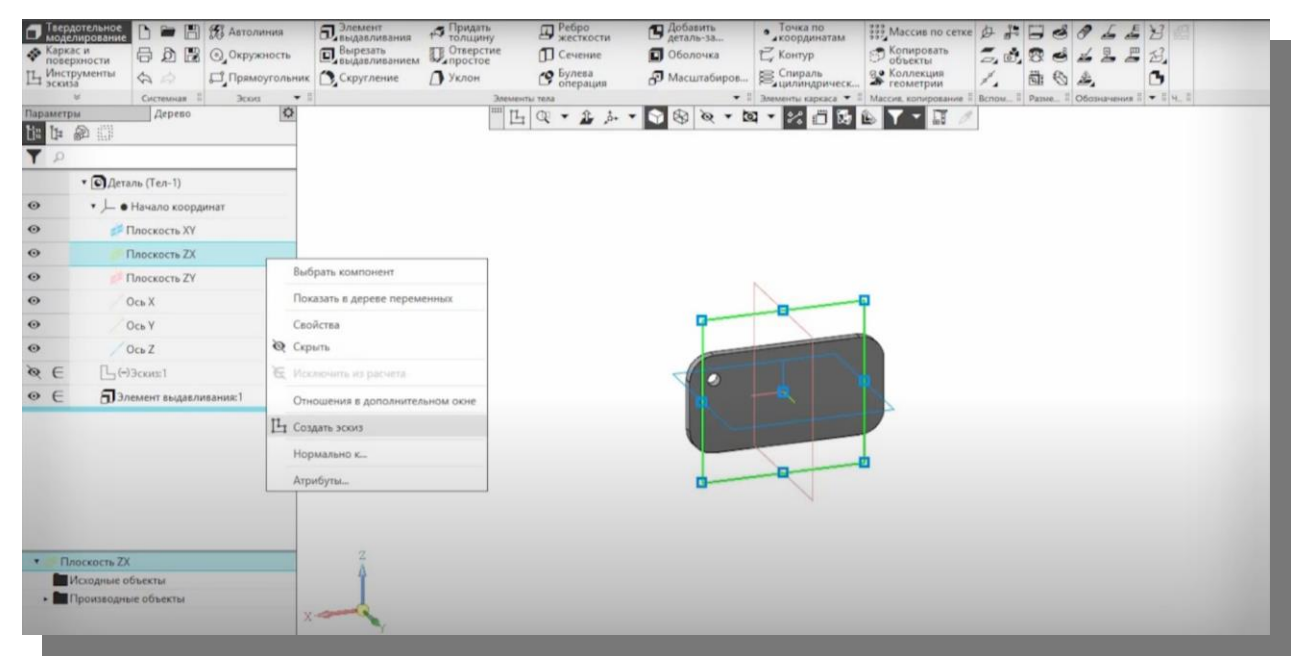

7. Теперь снова нажимаем «Плоскость ZX» правой кнопкой мыши, а затем «Создать эскиз».

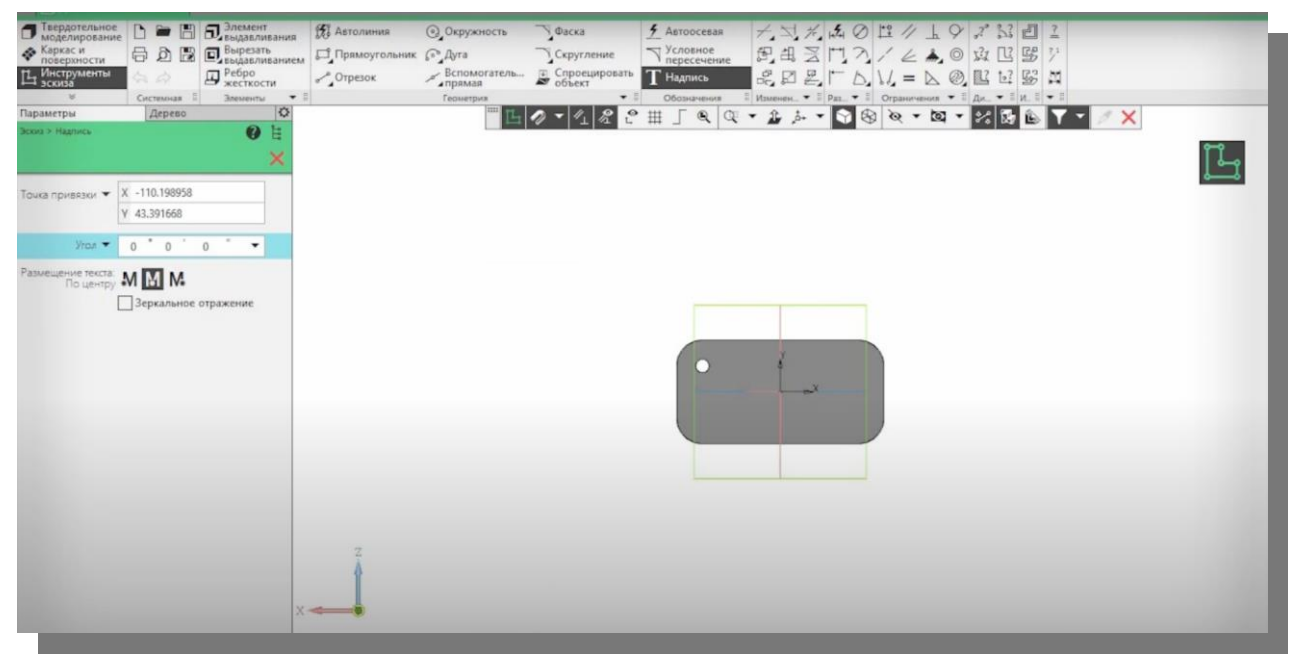

8. Дальше выбираем инструмент «Надпись», размещение текста ставим «По центру», и нажимаем на середину рабочей поверхности.

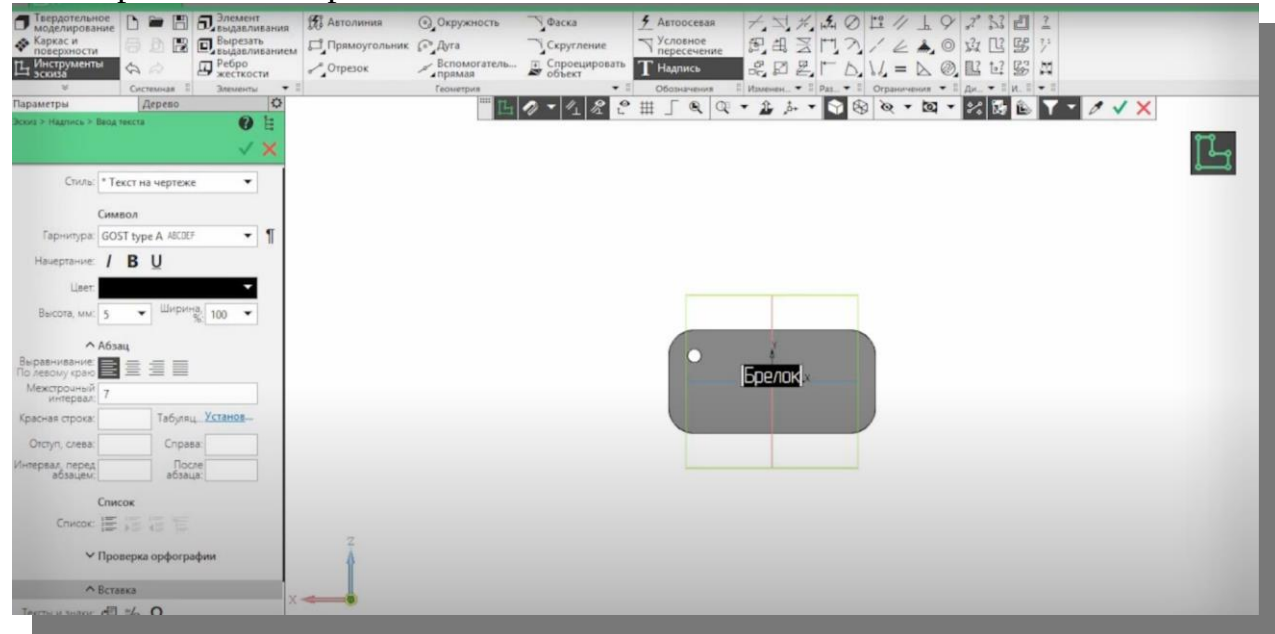

9. Теперь можно написать свое имя, потом нажав на CTRL+A. По желанию можете изменить его шрифт и размер. Дальше нажимаем два раза на ESC.

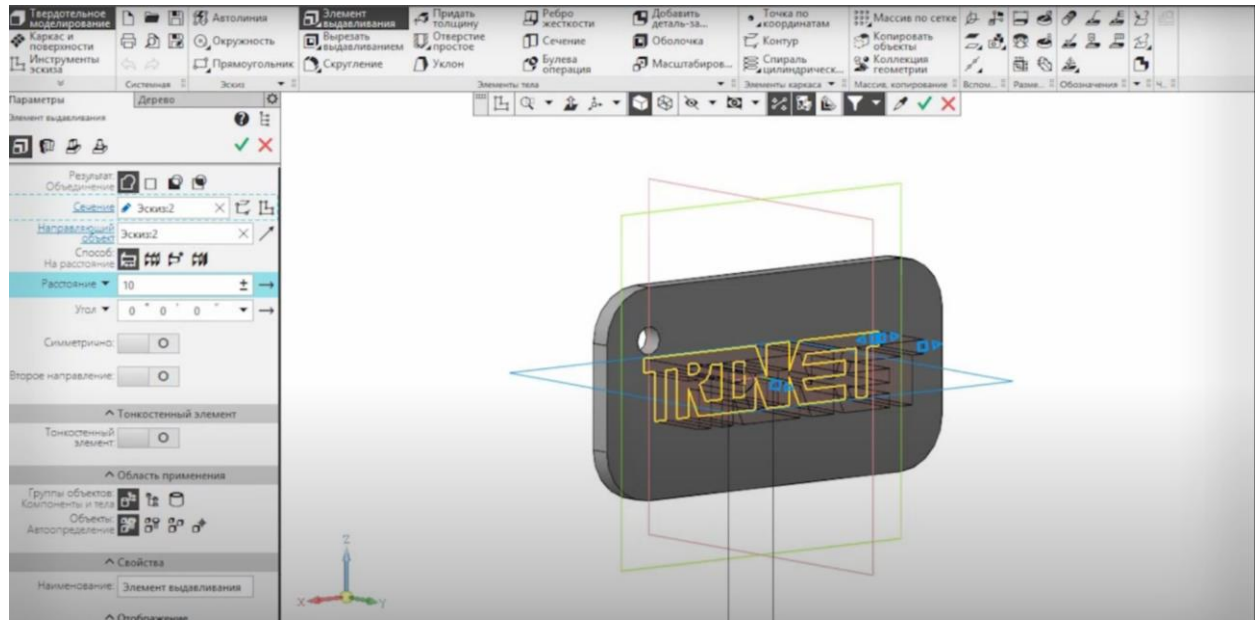

10. Дальше снова нажимаем на «Элемент выдавливания». Ставим расстояние 5.

Нажимаем на зеленую галочку, а затем на красный крестик. Дальше в самом верхнем углу нажимаем на меню «Файл».

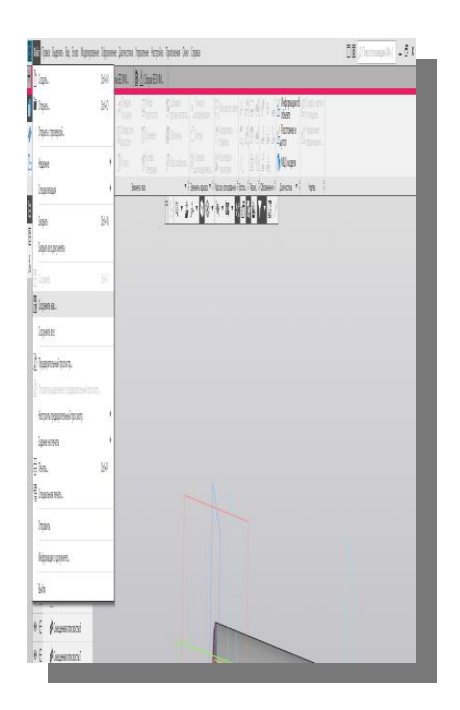

11. Дальше нажимаем на «Сохранить как».

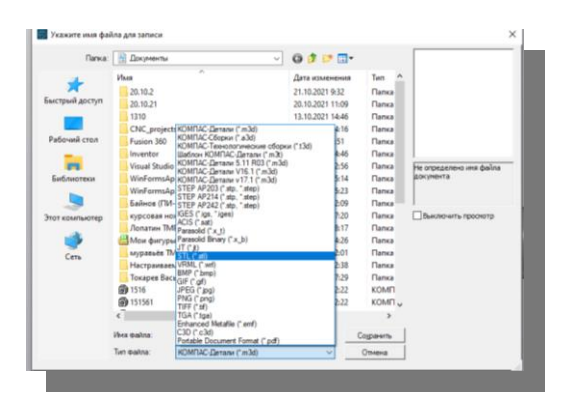

12. После этого сохраняем свой файл под своим именем, и выбираем формат сохранения .STL ГОТОВО.

# **Критерии оценки**

Оценка за выполненное задание представлена в таблице 1.

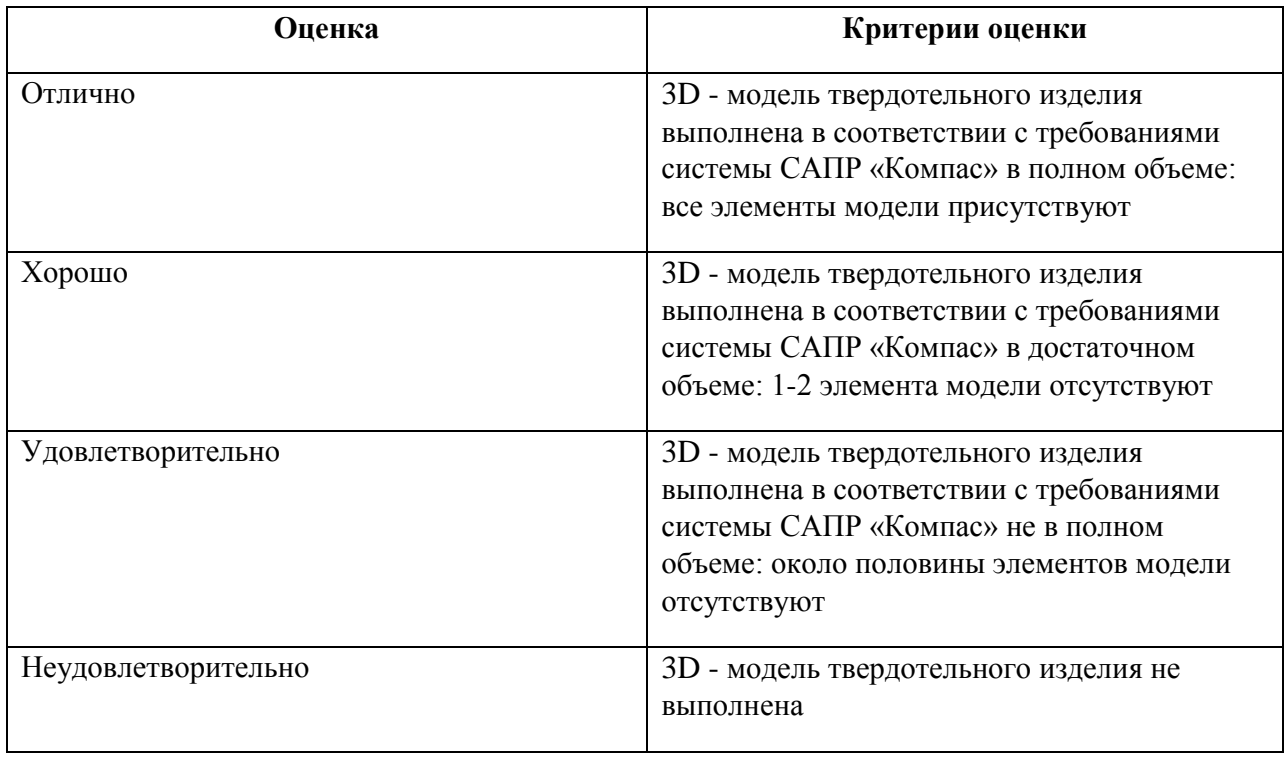

# **Таблица 1 -** Критерии успешного выполнения задания